# **Innholdsfortegnelse**

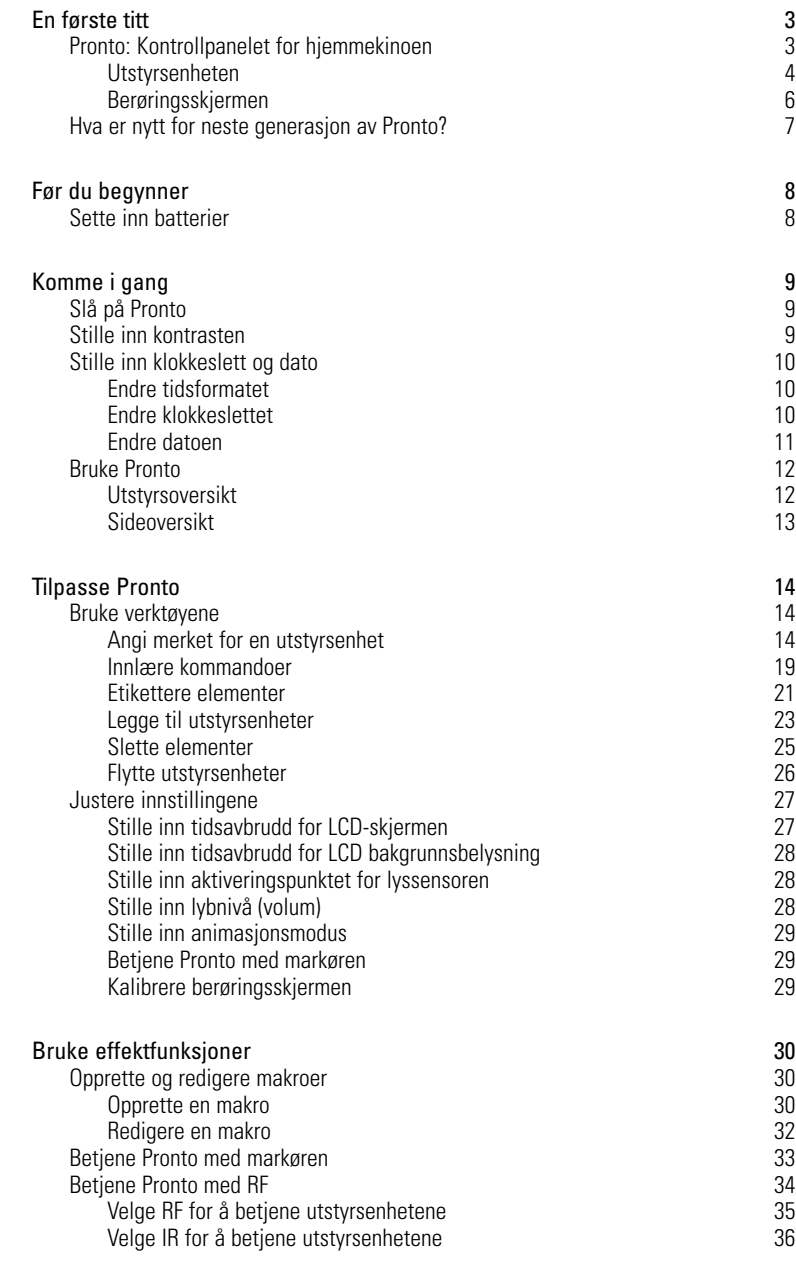

 $\bullet$  $\ddot{\bullet}$ 

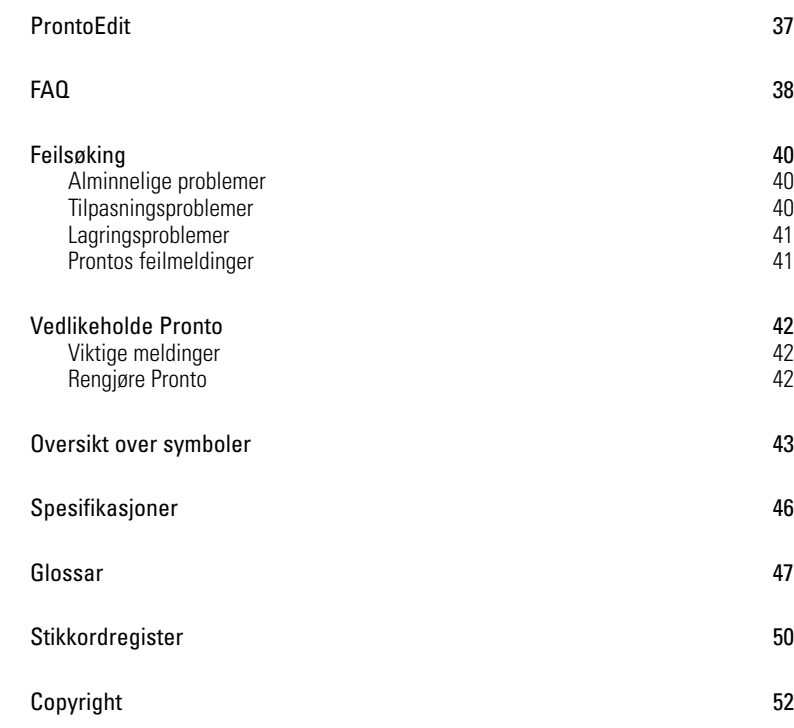

 $\ddot{\cdot}$ 

# **Pronto: Kontrollpanelet for hjemmekinoen**

Pronto er et kontrollpanel for hjemmekinoen som gir maksimal fleksibilitet og individuell tilpasning for selv det mest avanserte hjemmeunderholdningssystemet. Det kan betiene nær sagt alle utstyrsenheter som forstår infrarøde (IR) fjernkontrollsignaler. Det intuitive grensesnittet gjør dette til en perfekt fiernkontroll for enhver bruker.

Pronto er enkel å konfigurere. Den har en stor, universell database hvor det er lagret IR-koder som kan betjene forskjellige merker av alle typer video-, lydenheter og t.o.m. automasjonsutstyr for hjemmet. Som standard er Pronto innstilt for å betjene Philips eller Marantz-enheter. For andre merker velger du bare utstyrsmerket når du bruker Pronto for første gang.

Pronto har noen ekstra kraftige egenskaper:

- Du kan lage og redigere makroer, slik at du kan sende en rekke kommandoer med ett enkelt tryk.
- Du kan velge om du vil at Pronto skal fungere med RF-signaler (radiofrekvens) ved betjening av utstyrsenheter fra avstand eller fra et tilstøtende rom. For å gjøre dette trenger du en ekstra RF-ekstender som konverterer Prontos RF-signaler til IR-signaler.

Med programvaren ProntoEdit kan du lage dine egne skjermbilder og definere et personlig utseende. ProntoEdits online hjelpesystem (som du får frem via "Help" ikonet i ProntoEdit) vil lede deg gjennom prosessen. Du finner ProntoEdit på vedlagte CD-ROM-plate og på Philips nettside www.pronto.philips.com. Se "ProntoEdit" på side 37 for mer informasjon.

**Brukerveiledning**

# **Utstyrsenheten**

Pronto har flere fysiske knapper.

Noen kan programmeres fritt, noen har en forhåndsdefinert funksjon:

- Knappene på venstre side av Pronto og knappene på høyre side av skjermbildet har forhåndsdefinerte funksjoner.
- Knappen helt til venstre under berøringsskjermen har en forhåndsdefinert funksjon. De to midterste knappene under berøringsskjermen og knappen helt til høyre kan programmeres fritt.

Du kan omprogrammere funksjonen til disse knappene og endre etiketten på berøringsskjermen

Markørknappene og knappene på høyre side av markøren er programmert til å betjene utstyrsenheter, for eksempel for navigering gjennom skjermmenyen på TV-en.

Alle disse knappene kan programmeres fritt. Disse knappene har imidlertid en forhåndsdefinert funksjon. Hvis du innlærer en av disse knappene eller tilordner en makro til den, går den forhåndsdefinerte funksjonen for den databasen tapt for alltid.

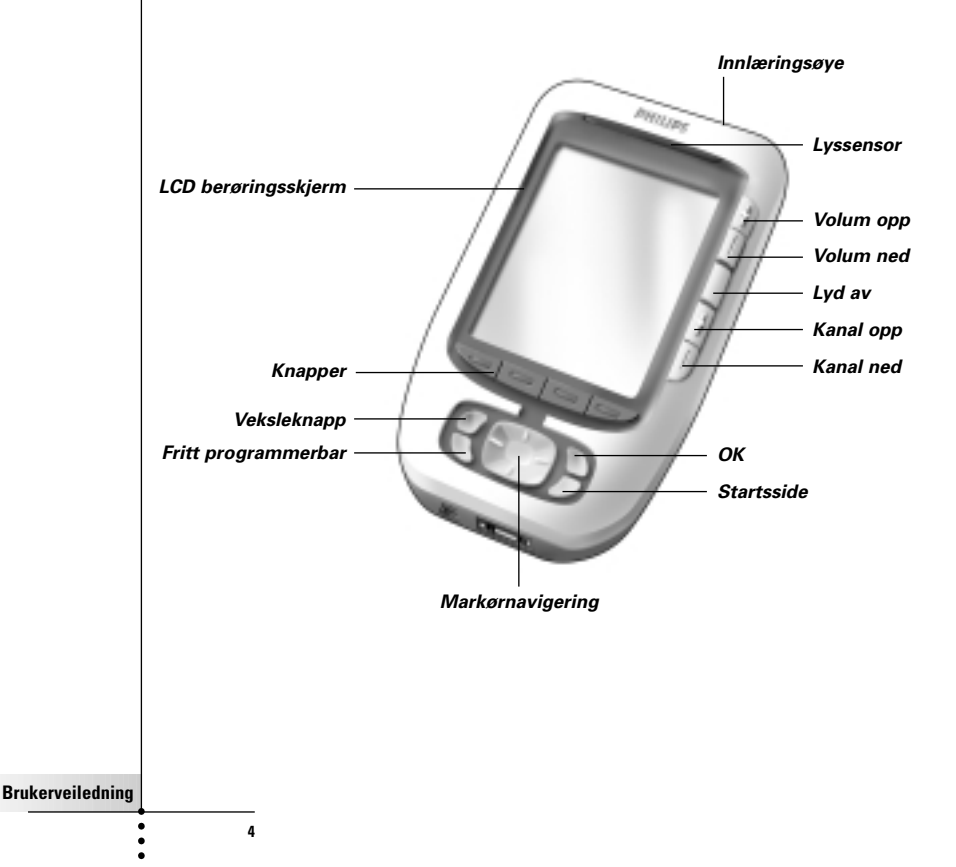

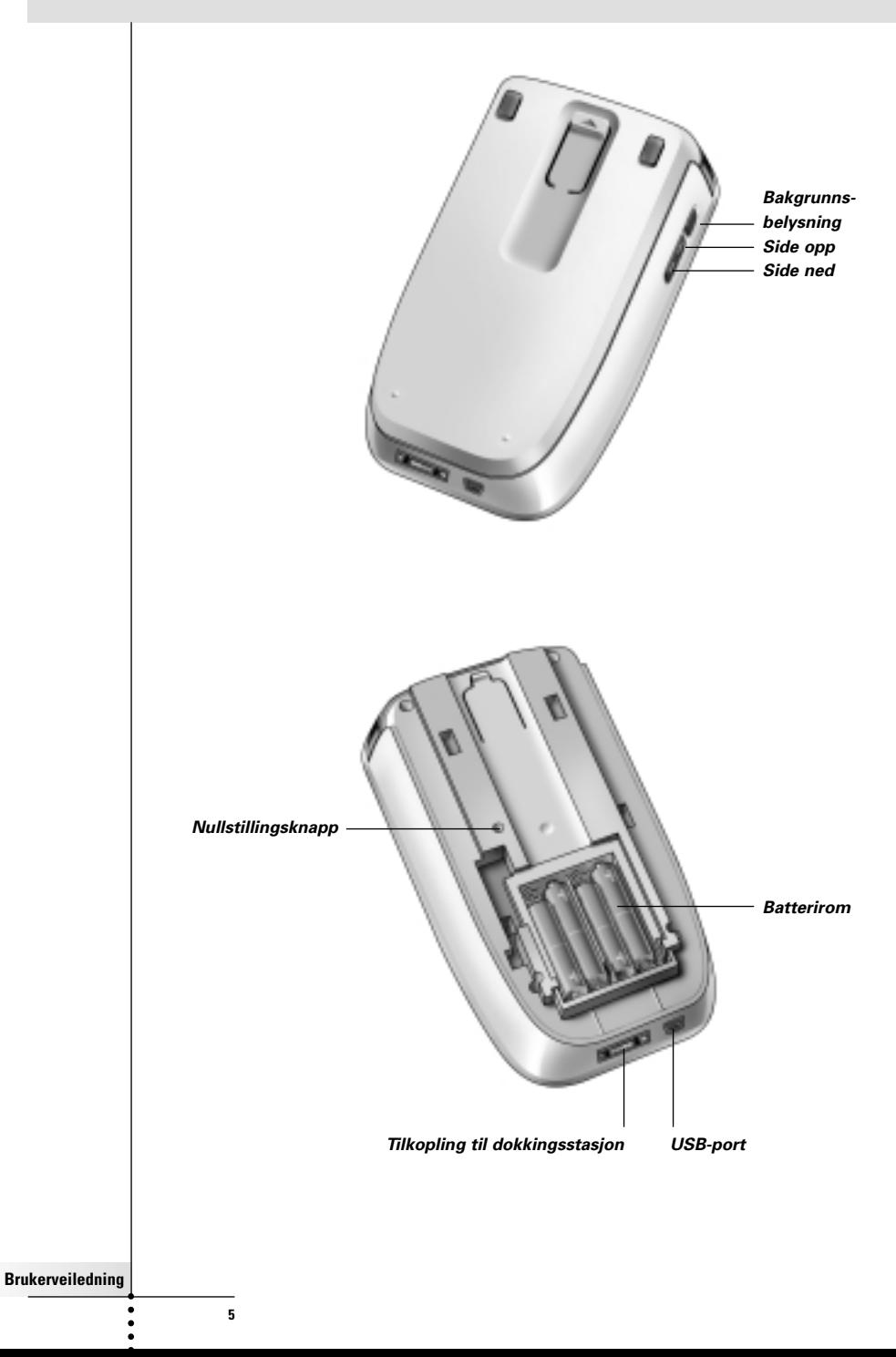

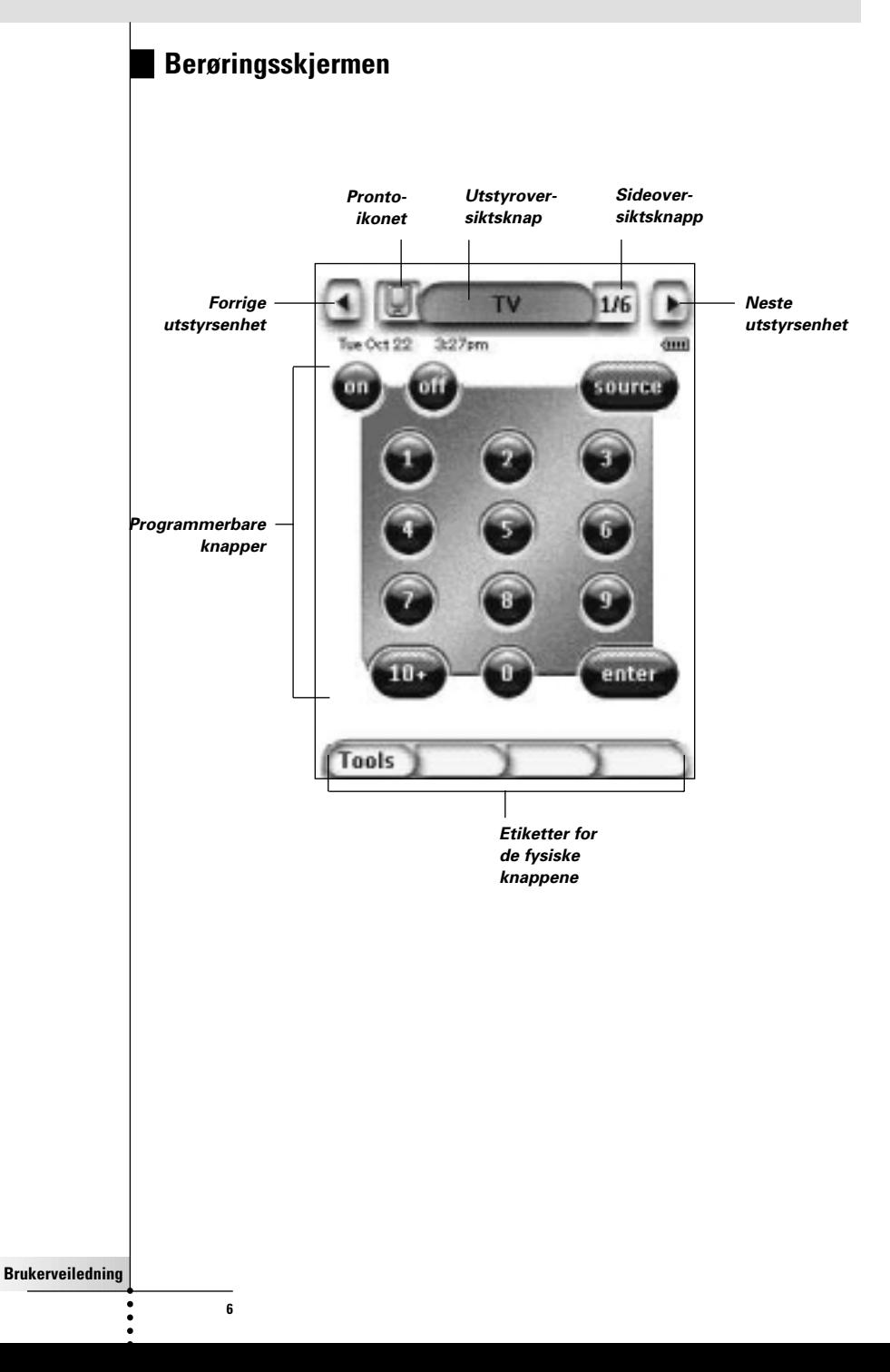

# **Hva er nytt for neste generasjon av Pronto?**

Den nye Pronto tilbyr flere nye egenskaper i forhold til den forrige modellen. De viktigste er:

■ **Lyssensor**

Lyssensoren på Pronto gjør at bakgrunnsbelysningen automatisk tennes når lysforholdene i hjemmekinomiljøet tilsier det.

#### ■ **Sideoversikt**

Sideoversikten gir en liste over alle sidene for én utstyrsenhet. Alle utstyrsenheter leveres med en sideoversikt, noe som gjør det enklere og raskere å bla gjennom enhetssidene.

#### ■ **16 gråtoner**

Antall gråtoner har økt fra 4 til 16.

Derfor ser knappene mye mer naturlige ut.

#### ■ **Transparens**

Pronto støtter transparens i knapper og andre objekter.

Dette gjør at brukeren kan lage komplekse brukergrensesnitt på en enkel måte.

#### ■ **Markørnavigering**

Som standard er markøren programmert til å betjene utstyrsenheter. Hvilke funksjoner som er tilordnet markørknappen, avhenger av utstyrsenheten som er aktiv på Pronto.

Pronto gir deg også muligheten til å bruke markøren for navigering gjennom utstyrsenheter og sider på skjermbildet. Med venstre og høyre markørknapper kan du rulle gjennom utstyrsenhetene, med opp- og nedmarkørknappene kan du rulle gjennom de forskjellige sidene.

### ■ **Animasjonsmodus**

og sideoverganger. På installasjonssiden kan du aktivere og deaktivere animasjonene til Pronto.

#### ■ **RF**

Som standard betjener Pronto utstyrsenhetene ved hjelp av IR-signaler. Du kan imidlertid velge å la Pronto bruke radiofrekvenssignaler (RF) for å betjene utstyrsenheten på avstand eller fra et rom ved siden av. I så fall er det nødvendig å bruke en RF Extender (følger ikke med).

### ■ **USB**

Pronto har en USB-utgang. USB-utgangen forenkler nedlastingen.

### ■ **4 MB minne**

Pronto har et minne på 4 MB. Du kan derfor laste ned større konfigurasjonsfiler til Pronto.

# **Før du starter**

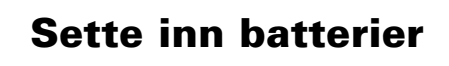

Når du bruker Pronto for første gang, må du sett inn **4 AAA-batterier**. Du kan bruke oppladbare eller ikke-oppladbare AAA-batterier.

1 Skyv av batteridekslet på baksiden av Pronto.

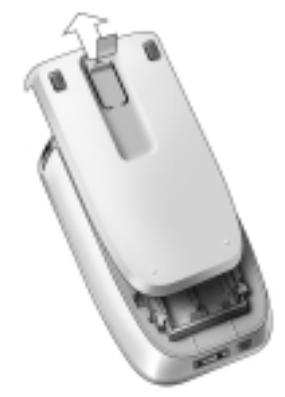

2 Legg batteriene i batterirommet.

**Merk** Når batteriene begynner å lades ut, vises ikonet for **lavt batterinivå** over batteriikonet i hjørnet øverst til høyre i skjermbildet. Pronto **beholder alle innstillingene** sine når batteriene er utladet. Du trenger bare **stille inn kontratsen** og å **stille klokkeslettet**. Se "Stille in kontrasten" på side 9 og se "Endre klokkeslettet" på side 10 for mer

> Du kan også bruke en dokkingsstasjon og en batteripakke for å lade opp Pronto igjen. Dokkingsstasjon og batteripakke er tilleggsutstyr.

**Brukerveiledning**

**8**

informasjon.

# **Komme i gang**

# **Slå på Pronto**

Du kan slå på Pronto på tre forskjellige måter:

- **Ta på** berøringsskjermen.
	- **Merk** Bruk bare fingeren eller en butt, myk gjenstand, for eksempel et blyantviskelær, når du betjener berøringsskjermen.
- **Trykk på** en av de fysiske knappene.

**Merk** Når du trykker på en fysisk knapp på Pronto, blir tilhørende funksjon utført øyeblikkelig, mens knappene under berøringsskjermen aktiverer displayet.

■ Trykk på knappen for **bakgrunnsbelysning.**

# **Stille inn kontrasten**

Du kan stille inn kontrastnivået og slå på Prontos bakgrunnsbelysning ved hjelp av de fysiske knappene på venstre side av enheten.

- For **å redusere kontrasten**, trykker du på og holder knappen for bakgrunnsbelysning og trykker samtidig på den fysiske knappen '**-**'. For **å øke kontrasten**, trykker du på og holder knappen for bakgrunnsbelysning og trykker samtidig på den fysiske knappen '**+**'.
- For **å slå på bakgrunnsbelysningen**, trykker du på knappen for bakgrunnsbelysning.

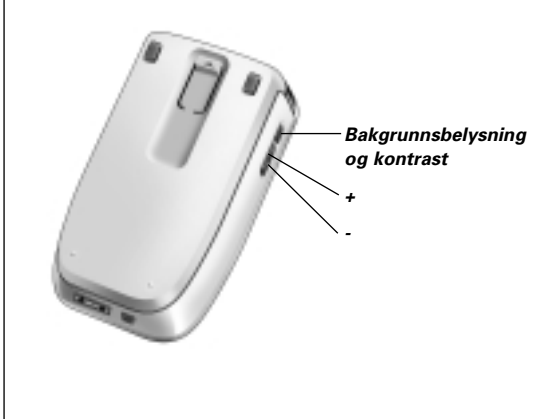

**Brukerveiledning**

# **Stille inn klokkeslett og dato**

Når du har satt inn batteriene og slått på Pronto, vil du kanskje stille inn klokkeslett og dato. For å få frem oppsettsidene tapper du på Pronto-ikonet øverst på midten av berøringsskjermen.

# **Endre tidsformatet**

Det er tre forskjellige formater:

- 12 timers (AM/PM): Dette er standardformatet.
- 24 timers
- Uten tidsvisning

Du kan velge **tidsformatet** ved å berøre tidsformatknappen **i AMU-M** i den første oppsettsiden. Med denne knappen veksler du mellom de tre formatene.

# **Endre klokkeslettet**

**Merk** Når batteriene skiftes ut, stilles klokkeslettet på 12.00 AM igjen

- 1 Berør **Time-**knappen i den første oppsettsiden. Klokkeslettknappen blir valgt. Etikettene "+" og "-" vises for de tre midterste fysiske knappene.
- 2 For å øke klokkeslettet, trykker du på (og holder) den fysiske knappen merket "+".

-eller-

For å redusere klokkeslettet trykker du (og holder) den fysiske knappen merket "-".

3 Berør **Time-**knappen igjen. Det nye klokkeslettet er innstilt.

**Brukerveiledning**

# **Endre datoen**

### **Endre året**

- 1 Berør knappen for **år** i den første oppsettsiden. Årsknappen blir valgt. Etikettene "+" og "-" vises for de to midterste fysiske knappene.
- 2 For å øke årstallet, trykker du på (og holder) den fysiske knappen merket "+".

-eller-

For å redusere årstallet trykker du på (og holder) den fysiske knappen merket "-".

3 Berør knappen for **år** igjen. Det nye året er innstilt.

## **Endre måneden**

- 1 Berør knappen for **måned** i den første oppsettsiden. Månedsknappen blir valgt. Etikettene "+" og "-" vises for de to midterste fysiske knappene.
- 2 For å øke månedene trykker du på (og holder) den fysiske knappen merket "+".

-eller-

For å redusere månedene trykker du på (og holder) den fysiske knappen merket "-".

3 Berør knappen for **måned** igjen. Den nye måneden er innstilt.

## **Endre dagen**

- 1 Berør knappen for **dag** i den første oppsettsiden. Dagknappen blir valgt. Etikettene "+" og "-" vises for de to midterste fysiske knappene.
- 2 For å øke dagene trykker du på (og holder) den fysiske knappen merket "+".

-eller-

For å redusere dagene trykker du på (og holder) den fysiske knappen merket "-".

3 Berør knappen for **dag** igjen. Den nye dagen er innstilt.

**Brukerveiledning**

# **Komme i gang**

# **Betjene Pronto**

Pronto inneholder en rekke tilpassbare utstyrsenheter, som hver består av flere utstyrsider. Alle aktive utstyrsenheter på Pronto er oppført i utstyroversikten. Alle de tilgjengelige utstyrsidene er oppført per utstyrsenhet i sideoversikten.

# **Utstyrsoversikt**

Utstyroversikten inneholder en liste over alle utstyrsenheter som kan betjenes med Pronto. For å se på utstyroversikten trykker du på den midterste knappen øverst på berøringsskjermen.

Du kan navigere mellom utstyrsenhetene på to forskjellige måter:

Berør utstyrsenheten du vil betjene fra utstyroversikten.

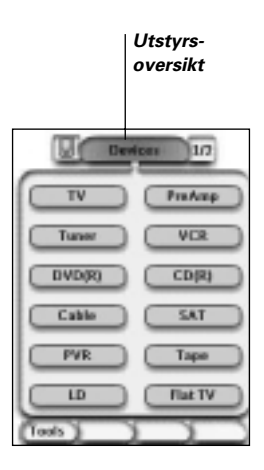

■ Berør venstre piltast △ øverst på berøringsskjermen for å navigere til forrige utstyrsenhet.

Berør høyre piltast **b**øverst på berøringsskjermen for å navigere til neste utstyrsenhet.

Som standard navigerer du gjennom Pronto ved hjelp av navigeringen på denne berøringsskjermen. Når markørnavigering er aktivert, forsvinner venstre og høyre piltaster for utstyrsenhet. Da navigerer du gjennom utstyrsenhetene og sidene ved hjelp av markøren. For mer informasjon om å endre berøringsskjermnavigering til markørnavigering, se "Betjene Pronto med markøren" på side 33.

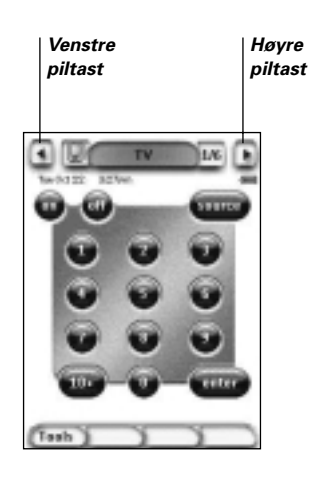

**Brukerveiledning**

# **Sideoversikt**

Sideoversikten inneholder en liste over alle sidene for en utstyrsenhet. For å se på sideoversikten, tapper du på sidetallet oppe på berøringsskjermen.

Du kan navigere mellom de forskjellige sidene på to forskjellige måter:

- Berør siden du vil betjene fra sideoversikten.
- Trykk på fysiske knapp **opp** eller **ned** på venstre side av Pronto.

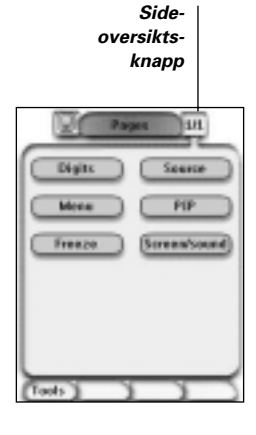

**Brukerveiledning**

# **Tilpasse Pronto**

Det som gjør Pronto så kraftig, er mulighetene til å utvide funksjonaliteten. Du kan for eksempel programmere tilleggsfunksjoner, legge til flere utstyrsenheter og endre grensesnittet slik at det blir optimalt for deg.

For en fullstendig redigering kan du bruke programvaren ProntoEdit. Se "ProntoEdit" på side 37 for mer informasjon.

# **Bruke verktøyene**

Pronto har forskjellige typer verktøy. For tilpassing av Pronto må du gå til det aktuelle verktøyet. Pronto har åtte forskjellige verktøy, som hver har forskjellige funksjonaliteter:

- **Brand tool (merkebestemme):** Definere merkene til ditt lyd-/videoutstyr (side 14);
- **Learn tool (innlære):** Innlære IR-koder fra andre fjernkontroller (side 19);
- **Label tool (etikettere):** Etikettere knapper, utstyrsenheter og sider (side 21);
- **Add tool (legge til):** Legge til nye utstyrsenheter eller kopiere gamle utstyrsenheter (side 23); ■ **Delete tool (slette):**
	- Slette knapphandlinger eller utstyrsenheter (side 25);
- **Move tool (flytte):** Flytte utstyrsenheter i utstyrsoversikten (side 26);
- **Macro tool (makro):**

Programmere en kommandosekvens for en enkelt knapp (side 30):

■ **RF IR tool (RF IR):** Definere at Pronto skal betjenes med IR-signaler eller RF-signaler (side 34).

# **Angi merket for en utstyrsenhet**

Pronto inneholder en lang liste merker med tilhørende IR-koder i databasen sin. Pronto bruker disse IR-kodene for å betjene utstyrsenheter. Fordi det er flere merker som bruker spesifikke IR-koder, må du definere merkene og de korresponderende kodesettene for hver utstyrsenhet. Du kan enten la Pronto identifisere merket automatisk eller velge det selv. Hvis en utstyrsenhet inneholder mer enn ett IR-kodesett, må du også velge det.

På utstyroversikten finner du knapper for de vanligste video- og lydutstyrsenhetene. Pronto er forhåndsinnstilt til å betjene Philips og Marantz utstyrsenheter. For alle andre utstyrsenheter enn Philips eller Marantz må du først angi merket før du kan betjene dem med Pronto.

**Brukerveiledning**

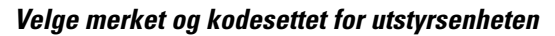

- 1 Trykk på den venstre fysiske knappen **Tools** under berøringsskjermen i tre sekunder. Tools-menyen vises.
- 2 Berør **Brand** i Tools-menyen. Skiermbildet "Brand tool" vises.
- 3 Berør <sup>60</sup> i skiermbildet "Brand tool". Utstyrsoversikten vises.
- 4 I utstyrsoversikten tapper du på utstyrsenheten du ønsker å angi merket for.

Skjermbildet "Defining the brand" vises.

5 Berør <sup>Go</sup>i skjermbildet "Brand tool". Skjermbildet 'Brands' vises.

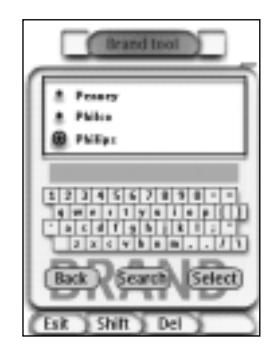

## Velge merket

1 Berør piltast ned eller piltast opp **A** ved siden av Brands-listen. Brands-listen ruller ned/opp.

**Mer** Du kan også velge merke via det virtuelle tastaturet ved å berøre en eller flere av tegnene i merkenavnet.

- 2 Berør merket for den valgte utstyrsenheten i Brands-listen.
- 3 Berør <sup>(Subott</sup>) i skjermbildet "Brands". Skjermbildet 'Brand tool' vises.

4 Berør **60** i skjermbildet "Brands".

Hvis det bare er ett kodesett, vises skjermbildet "Installing the brand".

-eller-

Hvis det er flere enn ett mulig kodesett, vises skjermbildet "Code sets".

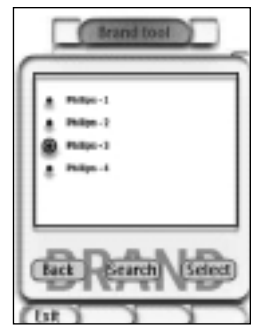

## Velge kodesettet

- 1 Berør **piltast ned v** eller **piltast opp A** ved siden av kodesettlisten. Kodesettlisten ruller ned/opp.
- 2 Berør **kodesettet** for den valgte utstyrsenheten i kodesettlisten.
- 3 Berør **Sulact** i skjermbildet "Code sets". Skjermbildet "Installing the brand" vises.

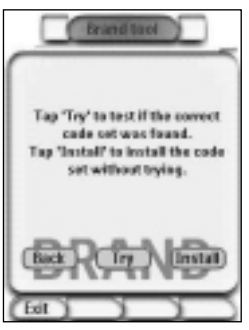

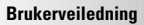

## Installere merket

- 1 Berør **II** i skjermbildet "Installing the brand". Den første siden av valgt utstyrsenhet vises.
- 2 Berør forskjellige knapper for å se om utstyrsenheten svarer på IR-kodene for valgt merke og kodesett.
- 3 Trykk på venstre fysiske knapp **Install**. IR-kodene for valgt merke og kodesett er installert.

-eller-

Trykk på høyre fysiske knapp **. Back** Skjermbildet "Code set" vises igjen uten å installere kodesettet.

4 Trykk på venstre fysiske knapp Exit under berøringsskjerm for å gå ut av Brand tool.

### **Velge merket og søke kodesettet for utstyrsenheten**

- 1 Trykk på den venstre fysiske knappen **Tools** under berøringsskjermen i tre sekunder. Tools-menyen vises.
- 2 Berør **Brand** i Tools-menyen. Skjermbildet "Brand tool" vises.
- 3 Berør <sup>Go</sup>i skjermbildet "Brand tool". Utstyrsoversikten vises.
- 4 I utstyrsoversikten tapper du på utstyrsenheten du vil angi merket for. Skjermbildet "Defining the brand" vises.
- 5 Berø **Go** i skjermbildet "Defining the brand". Skjermbildet "Brands" vises.
- 6 Velg merket for utstyrsenheten som beskrevet under 'Velge merket' på side 15.

#### Søke etter kodesett

- 1 Berør <sup>(Semot</sup>) i skjermbildet "Code sets". Skjermbildet "Searching the brand" vises.
- 2 Berør **Next** og la Pronto peke mot utstyrsenheten. Skjermbildet "Searching" vises. Pronto søker gjennom listen over kodesett for det valgte merket, ved å sende ut en IR-kode for hvert kodesett.

**Brukerveiledning**

3 Når utstyrsenheten som du definerer merket for, svarer på IR-koden,

berør **COK** på skjermbildet "Searching". Skiermbildet for "Installing the brand" vises.

4 Tor å installere merket og kodesettet, følger du veiledningen beskrevet under "Installing the brand" på side 17.

## **Søke etter merke og kodesett for utstyrsenheten**

- 1 Trykk på venstre fysiske knapp **Treats** nder berøringsskiermen i tre sekunder. Tools-menyen vises.
- 2 Berør **Brand** i Tools-menyen. Skjermbildet "Brand tool" vises.
- 3 Berør **60** in the 'Brand Tool' screen. Utstyrsoversikten vises.
- 4 Velg utstyrsenheten du vil angi merket for. Skjermbildet "Brand tool" vises.
- 5 Berør **60** i skjermbildet "Brand tool". Skjermbildet "Brands" vises.

## Søke etter merket

- 1 Berør **Search** i skjermbildet "Brands". Skjermbildet "Searching the brand" vises.
- 2 Berør **Next** og la Pronto peke mot utstyrsenheten. Skjermbildet "Searching" vises. Pronto søker gjennom listen over merker ved å sende ut en IR-kode for hvert merke.
- 3 Når utstyrsenheten som du angir merker for, svarer på IR-koden, tapper

du på **DE i skjermbildet "Searching"**. Skjermbildet "Installing the brand" vises.

4 For å installere merket og kodesettet, følg instruksjonene under 'Installere merket' på side 17.

# **Innlære kommandoer**

Hvis det er en IR-kode som ikke finnes i databasen, kan du programmere Pronto-kommandoer ved å overføre IR-signaler fra den gamle fjernkontrollen til Prontos innlæringsøye.

Med Learn tool kan du innlære en **knapp** eller en **utstyrhandling.** En utstyrhandling er en handling som blir utført automatisk når du velger en utstyrsenhet. Når du for eksempel velger TV, kan du innlære Pronto å slå på TV samtidig. Du kan også bruke Learn tool for å innlære kommandoer som ikke fungerer skikkelig, på nytt.

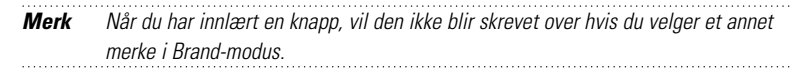

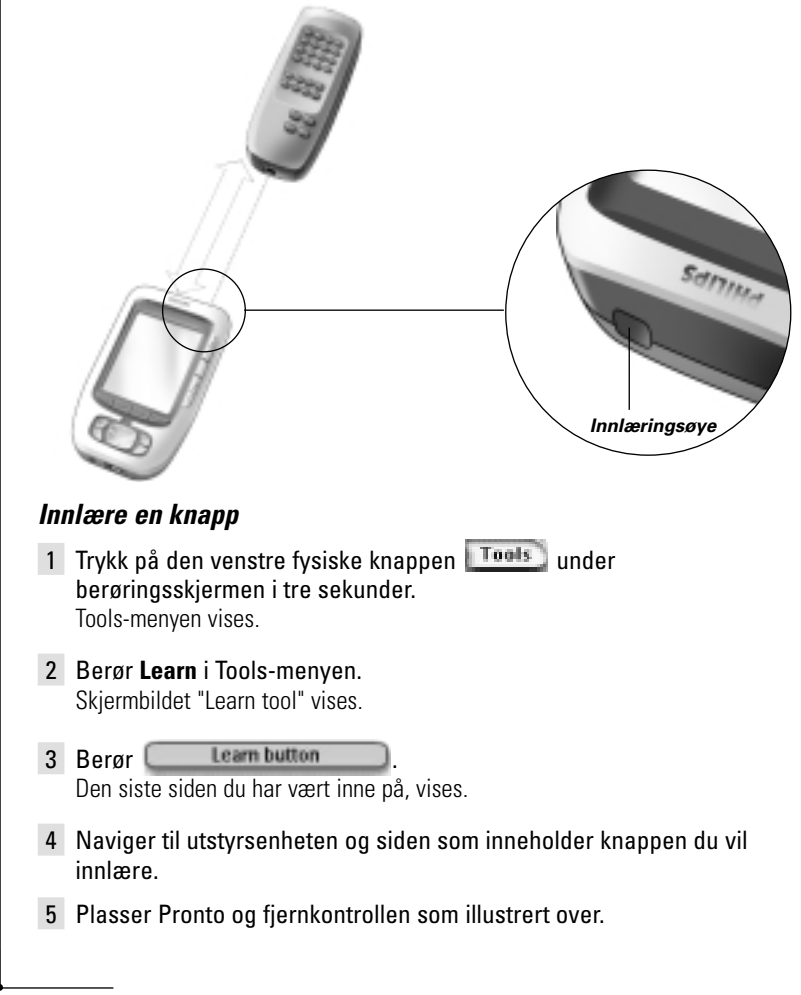

**19**

**Brukerveiledning**

# **Customizing Pronto**

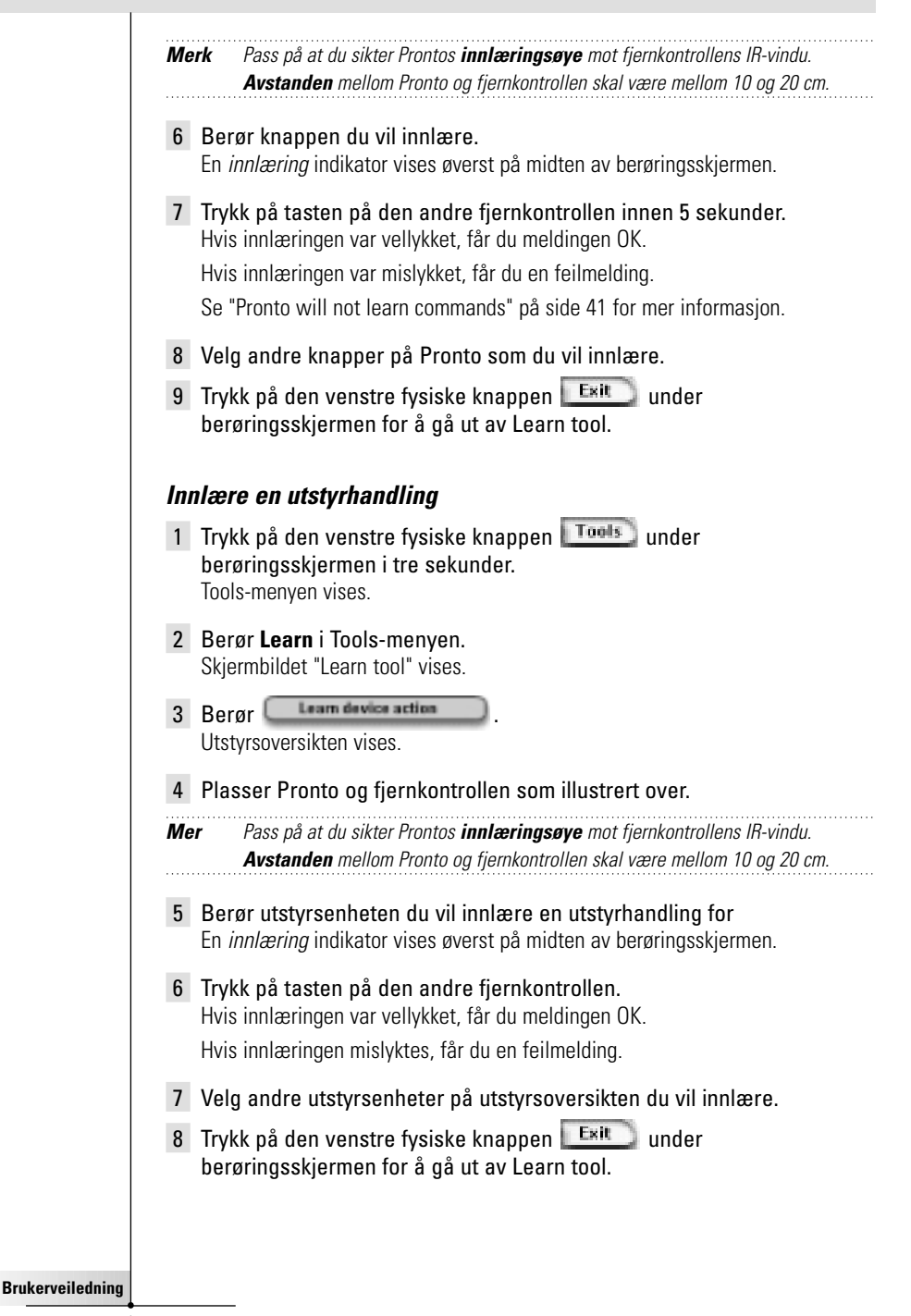

# **Etikettere elementer**

Med Label tool kan du etikettere en **knapp,** en **utstyrsenhet** eller en **side**. I Label tool finner du et virtuelt tastatur. Dette tastaturet zoomer inn når du tapper på et tegn.

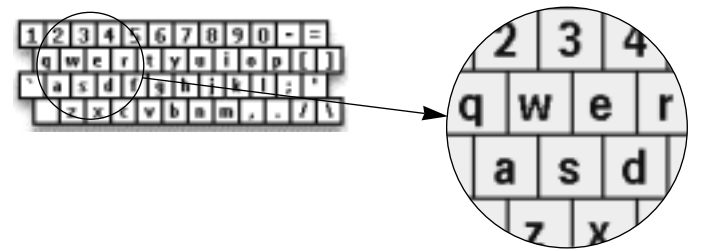

Tastaturet inneholder fire forskjellige tegnsett, blant annet en rekke symboler du kan bruke til etikettering. Du bruker **Skift**-knappen for å veksle mellom de fire tegnsettene på tastaturet.

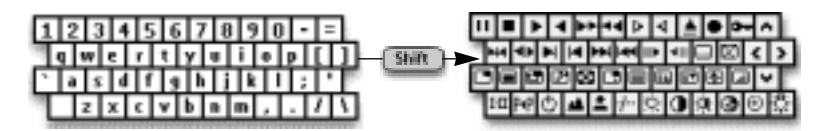

For en komplett liste over symbolene, se "Liste over symboler" på side 43.

## **Etikettere en knapp**

- 1 Trykk på den venstre fysiske knappen Tools under berøringsskjermen i tre sekunder. Tools-menyen vises.
- 2 Berør **Label** i Tools-menyen Skiermbildet "Label tool" vises.
- 3 Berør Label button Siden du var inne på sist, vises.
- 4 Naviger til utstyrsenheten og siden som inneholder knappen du vil etikettere.
- 5 Berør knappen du vil etikettere. Skjermbildet "Labelling" vises.
- 6 Berør tastaturet. Tastaturet zoomer inn.

**Brukerveiledning**

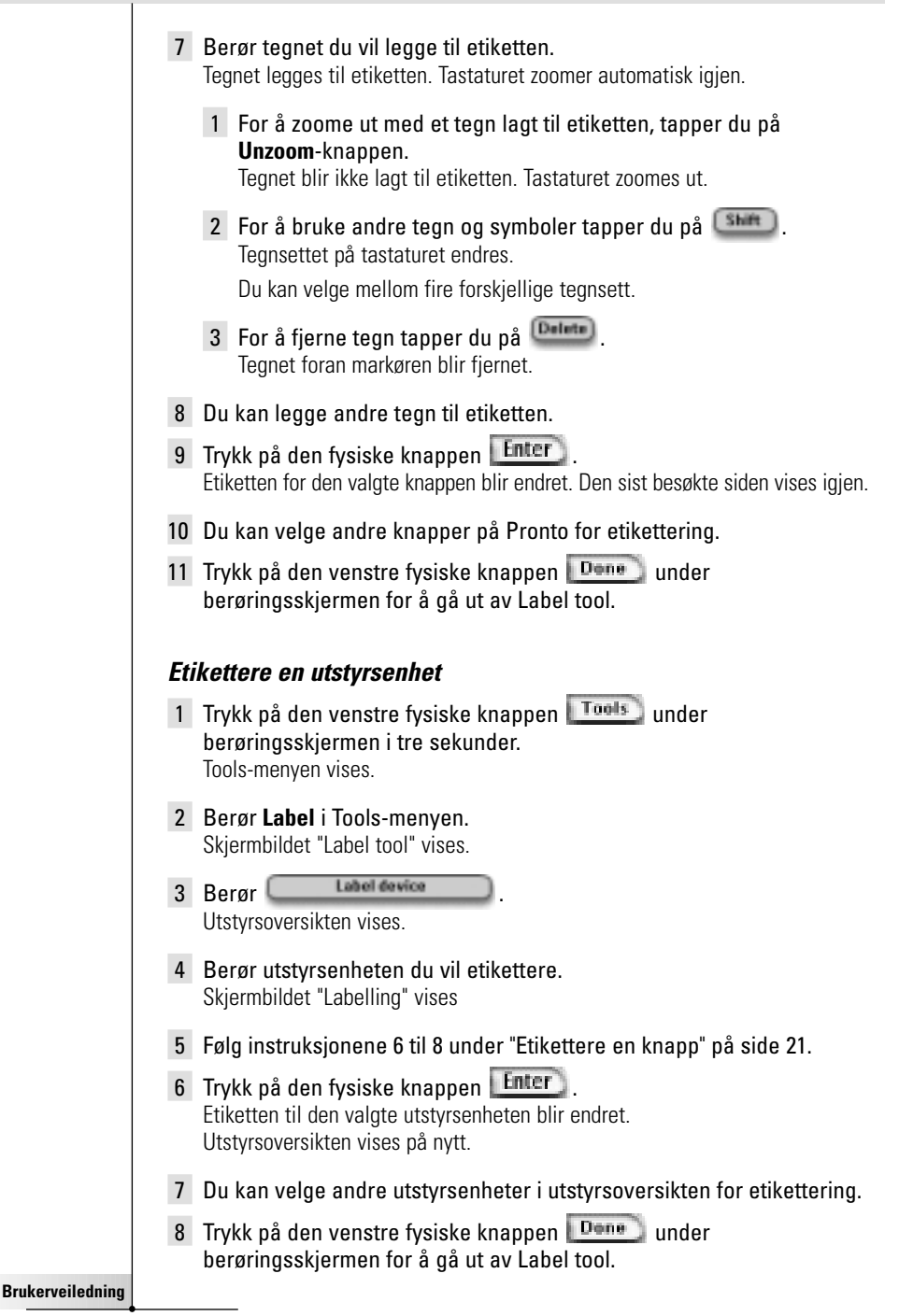

## **Etikettere en side**

- 1 Trykk på den venstre fysiske knappen **Tools** under berøringsskjermen i tre sekunder. Tools-menyen vises.
- 2 Berør **Label** i Tools-menyen. Skiermbildet "Label tool" vises.
- 3 Berør **Label page** i skjermbildet "Label tool". Sideoversikten vises.
- 4 Berør siden du vil etikettere. Skjermbildet "Labelling" vises.
- 5 Følg instruksjonene 6 til 8 under "Etikettere en knapp" på side 21.
- 6 Trykk på den fysiske knappen Enter Etiketten for den valgte siden blir endret. Sideoversikten vises igjen.
- 7 Du kan velge en annen side i sideoversikten for etikettering.
- 8 Trykk på den venstre fysiske knappen **Dene** under berøringsskjermen for å gå ut av Label tool.

# **Legge til utstyrsenheter**

#### Med Add tool kan du **legge til en ny utstyrsenhet** eller **kopiere en gammel utstyrsenhet**.

Når du legger til en ny utstyrsenhet, blir en utstyrsmal som er lagret i Pronto brukt for å opprette utstyrsidene, knappene og funksjonene. Philips IR-koder blir brukt når du legger til en ny utstyrsenhet. Derfor må du programmere den nye utstyrsenheten ved hjelp av Brand tool (side 13) eller Learn tool (side 19).

Du kan spare tid ved å kopiere en eksisterende utstyrsenhet. De personlige innstillingene du anga for den utstyrsenheten vil også blir kopiert. Hvis du for eksempel vil legge til en ekstra CD-spiller, trenger du ikke å innlære eller opprette makroer igjen, du bare kopierer dem fra den gamle CD-spilleren som allerede er programmert på Pronto.

## **Legge til en ny utstyrsenhet**

- 1 Trykk på den venstre fysiske knappen Tools under berøringsskjermen i tre sekunder.. Tools-menyen vises.
- 2 Berør **Add** i Tools-menyen. Skjermbildet "Add tool" vises.
- 3 Berør **Create new device** i skjermbildet "Add tool". Skjermbildet "Adding" vises.

**23**

**Brukerveiledning**

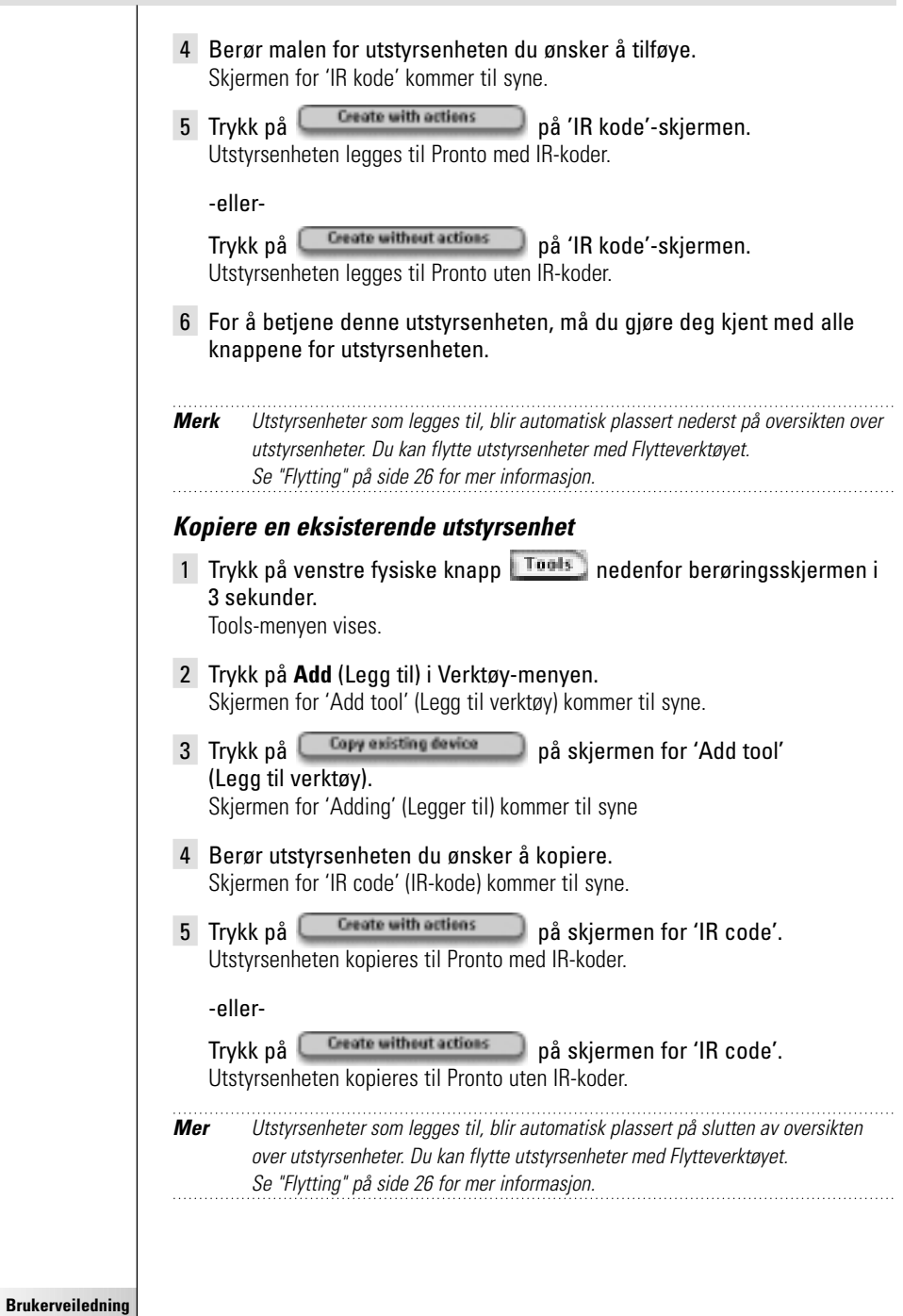

**24**

 $\ddot{\cdot}$ 

# **Slette elementer**

Sletteverktøyet lar deg slette en **knapp** eller **utstyrsenhet.** Når du sletter en knapp, er det bare knappens virkemåte som vil bli slettet. Knappen blir usynlig, men du kan fremdeles se og redigere den med Læreverktøyet.

## **Slette virkemåten til en knapp**

- 1 Trykk på venstre fysiske knapp **Tools** nedenfor berøringsskjermen i 3 sekunder. Tools-menyen vises.
- 2 Trykk på **Delete** (Slett) i Tools-menyen. Skjermen 'Sletteverktøy' (Delete tool) kommer til syne.
- 3 Trykk på **Delete button** Siden du sist var innom på Pronto kommer til syne.
- 4 Naviger til utstyrsenheten og siden som inneholder knappen du ønsker å slette.
- 5 Trykk på knappen du ønsker å slette. Skiermbildet for "Delete button" vises.
- 6 Berør **Delete**

Knappen er slettet.

Etiketten '**Undo**' (gjør om) kommer til syne ovenfor høyre fysiske knapp.

- 7 Trykk på høyre fysiske knapp, Undo for å omgjøre siste handling, dvs. gjenopprette knappen. Knappen du nettopp slettet blir gjenopprettet.
- 8 Du kan velge å slette andre knapper på Pronto.
- 9 Trykk på venstre fysiske knapp **Exit** nedenfor berøringsskjermen for å gå ut av Sletteverktøyet.

## **Slette en utstyrsenhet**

- 1 Trykk på venstre fysiske knapp **Tools** nedenfor berøringsskjermen i 3 sekunder. Tools-menyen vises.
- 2 Trykk på **Delete**, Slette, i Tools-menyen. Skjermen 'Sletteverktøy' kommer til syne.
- 3 Trykk på **Delete device** Oversikt over Utstyrsenheter kommer til syne.

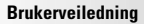

- 4 Trykk på utstyrsenheten du ønsker å slette. Skjermbildet for "Delete device" vises.
- 5 Berør **Delete**

Utstyrsenheten er slettet.

Etiketten 'Undo' (gjør om) kommer til syne ovenfor høyre fysiske knapp.

- 6 Trykk på høyre fysiske knapp, **Undo**, for å gjøre om siste handling, dvs. gjenopprette utstyrsenheten. Utstyrsenheten du nettopp slettet gjenopprettes.
- 7 Du kan velge å slette andre utstyrsenheter i Pronto.
- 8 Trykk på venstre fysiske knapp Exit nedenfor berøringsskiermen for å gå ut av Sletteverktøyet.

# **Flytte utstyrsenheter**

Flytteverktøyet lar deg flytte en utstyrsenhet opp eller ned på oversikten over utstyrsenheter, som gjør det mulig for deg å sette de utstyrsenhetene du bruker mest øverst på listen.

1 Trykk på venstre fysiske knapp **Tools** nedenfor berøringsskjermen i 3 sekunder.

Tools-menyen vises.

- 2 Trykk på **Move** i Verktøy-menyen. Skjermen 'Move tool' (Flytt utstyrsenhet) kommer til syne.
- 3 Trykk på utstyrsenheten du ønsker å flytte i listen over utstyrsenheter.
- 4 Trykk på knappen Move Up **eller Move Down** i skjermen 'Flytting'. Den valgte utstyrsenheten flyttes opp/ned på listen over utstyrsenheter.

5 Trykk på **Dans** på skjermen 'Flytting'. Utstyrsenheten flyttes.

**Brukerveiledning**

# **Justere instillingene**

På oppsettsidene kan du justere flere innstillinger. Du kan:

- stille dato og klokkeslett som beskrevet på side 10,
- justere tidsavbrudd for LCD-skjermen,
- justere tidsavbrudd forLCD-bakgrunnsbelysning,
- justere lyssensorens nivå,
- justere lydnivå,
- justere animasjonsmodus,
- betjene Pronto med markøren;
- alibrere berøringsskjermen.

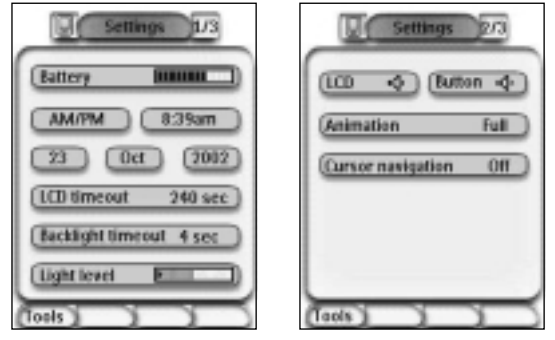

■ Du kan gå inn på oppsettsidene ved å trykke på Pronto-ikonet **i** Øverst i midten av berøringsskjermen.

# **Stille inn tidsavbrudd for LCD-skjermen**

Tidsavbruddet for LCD-skjermen avgjør hvor lenge skjermen er på før den slår seg av. Dersom du reduserer tiden skjermen er på vil det forlenge Prontos batteritid.

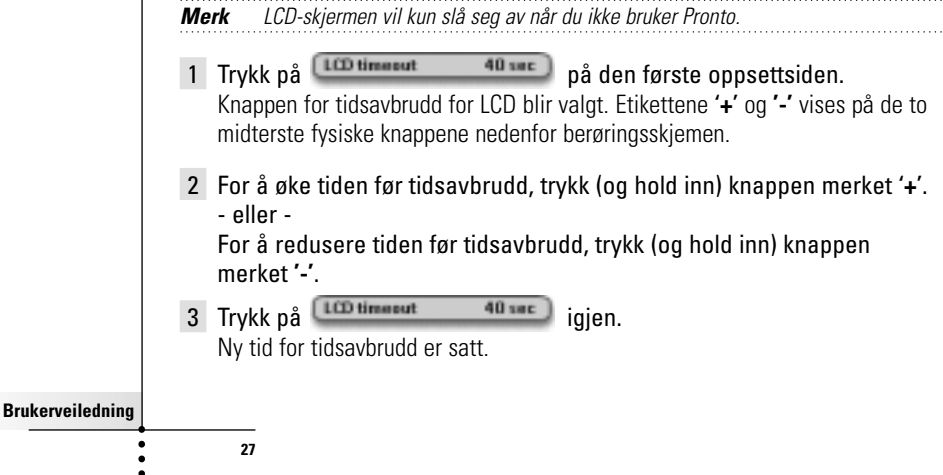

# **Stille inn tidsavbrudd for LCD-bakgrunnsbelysning**

Tidsavbrudd for LCD-bakgrunnsbelysning avgjør hvor lenge bakgrunnsbelysningen av berøringsskjermen og knappene er på. Dersom du reduserer tiden før tidsavbrudd vil det forlenge Prontos batteritid. Tidsavbrudd for bakgrunnsbelysningen og LCD-skjermen fungerer uavhengig av hverandre.

- 1 Trykk på <sup>Excellight timereut 40 med på den første oppsettsiden.</sup> Knappen for tidsavbrudd for bakgrunnsbelysning blir valgt. Etikettene '**+**' og '**-**' vises på de to midterste fysiske knappene nedenfor berøringsskjemen.
- 2 For å øke tiden før tidsavbrudd, trykk (og hold inn) knappen merket '**+**'.

- eller -

For å redusere tiden før tidsavbrudd, trykk (og hold inn) knappen merket '**-**'.

3 Trykk på Backlight timerest 40 sec igjen. Ny tid for tidsavbrudd er satt.

# **Stille inn bryteren for lyssensoren**

Lyssensoren på din Pronto gjør det mulig for bakgrunnsbelysningen å slå seg på automatisk i henhold til lysforholdene i hjemmekinoen. Lysnivået indikeres i stolpen.

Indikatoren  $\blacklozenge$  er terskelen som du setter, mens det grå området angir faktisk lysnivå, som målt av lyssensoren. Når faktisk lysnivå er ved terskelen du har satt vil Prontos bakgrunnsbelysning slå seg på.

- 1 Trykk på **Light level Den Frankrik** på den første oppsettsiden. Knappen for lyssensoren blir valgt. Etikettene '**+**' og '**-**' vises på de to midterste fysiske knappene nedenfor berøringsskjemen.
- 2 For å øke nivået, trykk (og hold inn) knappen merket '**+**'.

- eller -

For å redusere nivået, trykk (og hold inn) knappen merket '**-**'.

3 Trykk på **Light level Election** igjen.

Knappen for lyssensoren er ikke lenger valgt, og nytt nivå for lyssensoren er satt.

# **Stille inn lydnivå (volum)**

Du kan justere lydnivået både ved bruk av de fysiske knappene så vel som fra berøringsskjermens knapper. Knappens volum angir lydnivået på lydsignalet du hører når du trykker på en knapp.

**Brukerveiledning**

# **Stille inn lydnivået på de fysiske knappene**

For å regulere lydnivået på de fysiske knappene, tast inn 谧 på den andre oppsettsiden.

Du kan velge 1 av de 3 lydnivåene eller dempe lyden helt.

Hver gang du trykker vil lydnivået øke med ett nivå, opp til nivå 3.

## **Justere lydnivået på berøringsskjermen**

For å regulere lydnivået på berøringsskjermen, tast inn **(100 - 40)** på den andre oppsettsiden.

Du kan velge 1 av de 3 lydnivåene eller dempe lyden helt. Hver gang du trykker vil lydnivået øke med ett nivå, opp til nivå 3.

# **Stille inn animasjonsmodus**

Pronto gir deg navigasjonsinformasjon gjennom grafisk animasjon av veksling mellom ulike modus og sider. Du kan kople inn og ut Prontos animasjoner på oppsettsiden:

- Du kan kople ut animasjonene ved å velge '**None**' (ingen animasjon). Ved å kople ut all animasjon vil du dra maksimal nytte av Prontos behandlingshastighet.
- Når du veksler mellom sider ved hjelp av animasjonen '**Page Only**' (sideovergang), vil en side synes å gli ut av skjermen mens den neste glir inn.
- Ved bruk av animasionen **'Mode transition'** (modusovergang) vil siden 'falle' ned fra toppen av berøringsskjermen.
- Dersom du benytter alternativet '**Full'** animations' (full animasjon) kan du benytte begge typer animasjon samtidig.

# **Betjene Pronto med markøren**

Som standard betjenes utstyrsenhetene med markøren. Du kan imidlertid også stille inn markøren slik at den blar gjennom utstyrsenheter og sider i Pronto. For mer informasjon om hvordan du betjener Pronto med markøren, se " Betjene Pronto med markøren" på side 33.

# **Kalibrere berøringsskjermen**

Når bruker Pronto for første gang er berøringsskjermen allerede kalibrert. Dersom du oppdager at Pronto ikke sender ut kommandoene i samsvar med det som indikeres på berøringsskjermen, anbefales det at du omkalibrerer berøringsskjermen.

- 1 Tast inn **Paliticalism** på den andre oppsettsiden. Skjermen 'Kalibrering' kommer til syne.
- 2 Tast inn **Calibrate** i 'Kalibrering'-skjermen.
- 3 Trykk på hjørnet øverst til venstre på berøringsskjermen.
- 4 Trykk på hjørnet nederst til høyre på berøringsskjermen. Berøringsskjermen er kalibrert.

**Brukerveiledning**

# **Bruke effektfunksjoner**

# **Opprette og redigere makroer**

En makro lar deg sende en sekvens med kommandoer ved å trykke på en enkelt knapp. Du kan for eksempel slå på fjernsynet, slå på en filmkanal og klargjøre videospilleren for opptak ved å spole tilbake videokassetten. Makroen inneholder en handlingsliste. Handlingslisten kan opprettes og redigeres i Makroverktøyet.

**Merk** Når du har programmert en makro vil denne knappen ikke overskrives når du velger en annen etikett i Merkeverktøyet.

Blant handlingene du kan programmere i en makro er:

- legge til en IR-kode,
- opprette en forbindelse til en annen knapp,
- legge til forsinkelse,
- legge til en varslingstone.

# **Opprette en makro**

1 Trykk på venstre fysiske knapp **Tools** nedenfor berøringsskjermen i 3 sekunder.

Tools-menyen vises.

- 2 Trykk på **Macro** i the Verktøymenyen. Skjermen 'Makroverktøy' kommer til syne.
- 3 Tast inn **Go** i skjermen 'Makroverktøy'. Den siden du sist var innom kommer til syne.
- 4 Naviger til utstyrsenheten og siden som inneholder knappen du ønsker å bruke til en makro.
- 5 Trykk på knappen du ønsker å velge som makroknapp. Dersom du kan bruke knappen til programmering

av en makro vil skjermen 'Macro' komme til

Macro tool  $(Delete)$ (Delay) hhň × \* VCR on Beep CD(R) off Delay 0.5 Move down Move up  $Test$  $[Beep]$ **Done** 

-eller-

syne.

Hvis knappen ikke kan brukes vil du høre en feilvarslingstone.

**Brukerveiledning**

# **Legge til en handling i handlingslisten**

- 1 Tast inn **Macro'.** i skiermen 'Macro'. Den siden du sist var innom kommer til syne igjen.
- 2 Naviger til utstyrsenheten og siden som inneholder knappen du ønsker å legge til makroen.
- 3 Trykk på knappen du ønsker å legge til makroen. Skjermen 'Macro' kommer til syne.

Handlingen til den valgte knappen blir lagt til på slutten av handlingslisten.

4 Du kan velge å legge andre knapper til makroen.

## **Legge til en forsinkelse i handlingslisten**

Du kan legge til en forsinkelse i handlingslisten, for eksempel legge inn en kort pause fra du slår på en utstyrsenhet til du sender kommandoer til den, slik at du lar utstyrsenheten varmes opp

- 1 Tast inn <sup>Delay</sup> i skiermen 'Macro'. Etikettene '**+**' og '**-**' vises på de to midterste fysiske knappene nedenfor berøringsskjemen.
- 2 For å øke forsinkelsestiden, trykk (og hold inn) knappen merket '**+**'.

- eller

For å redusere forsinkelsestiden, trykk (og hold inn) knappen merket '**-**'.

## **Legge en varslingstone til handlingslisten**

For å bestemme når makroens handling er gjennomført er det nyttig å legge til en varslingstone som den siste kommandoen i handlingslisten.

- 1 Velg den handlingen i handlingslisten du ønsker å legge en varslingstone til. Handlingen blir valgt.
- 2 Tast inn **Beep** i skjermen 'Macro'. En standard varslingstone blir lagt til i handlingslisten etter den valgte handlingen.

## **Avslutte makroen**

- 1 Tast inn <sup>Dann</sup> i skjermen 'Macro'. Makroen er opprettet og tilegnet den knappen du valgte som makroknapp.
- 2 Trykk på venstre fysiske knapp Exit nedenfor berøringsskjermen for å gå ut av Makroverktøyet.

**Brukerveiledning**

# **Redigere en makro**

### **Flytte en handling i handlingslisten**

- 1 For å vise skjermen 'Macro' med handlingslisten som er tilegnet knappen, følg instruksjonene 1 til 5 som beskrevet i "Opprette en makro" på side 30.
- 2 Trykk på handlingen i handlingslisten du ønsker å flytte i skjermen 'Macro'. Handlingen blir valgt.
- 3 Trykk på knappen **Move Up A** eller knappen **Move Down** skjermen 'Macro'. Den valgte handlingen flyttes opp/ned i handlingslisten.
- 4 Du kan velge å flytte andre handlinger.

### **Slette en handling fra handlingslisten**

- 1 For å vise skjermen 'Macro' med handlingslisten som er tilegnet knappen, følg instruksjonene 1 til 5 som beskrevet i "Opprette en makro" på side 30.
- 2 Trykk på handlingen i handlingslisten du ønsker å slette i skjermen 'Macro'.

Handlingen blir valgt.

- 3 Trykk på <sup>Detete</sup> i skiermen 'Macro'. Den valgte handlingen slettes fra handlingslisten.
- 4 Du kan velge å slette andre handlinger.

### **Teste makroen**

Du trenger ikke gå ut av Makroverktøyet for å teste makroen du har opprettet eller modifisert. Du kan teste makroen mens du enda er i Makroverktøyet. Pronto utfører alle handlinger slik de har blitt definert i handlingslisten.

- 1 For å vise skjermen 'Macro' med handlingslisten som er tilegnet knappen, følg instruksjonene 1 til 5 som beskrevet i "Opprette en makro" på side 30.
- 2 Trykk på **i skjermen 'Macro'**. Pronto utfører handlingen i handlingslisten.

**Merk** Pass på at Pronto er rettet mot hjemmekinoutstyret mens makroen utføres.

# **Betjene Pronto med markøren**

Markøren er som standard innstilt for å betjene utstyrsenhetene, for eksempel for å navigere gjennom en fjernsynsmeny på skjermen. Markøren har 4 markørknapper: høyre, venstre, opp og ned. Hver markørknapp har en handlingsliste. Denne listen avhenger av utstyrsenheten som blir betjent.

*Opp* 

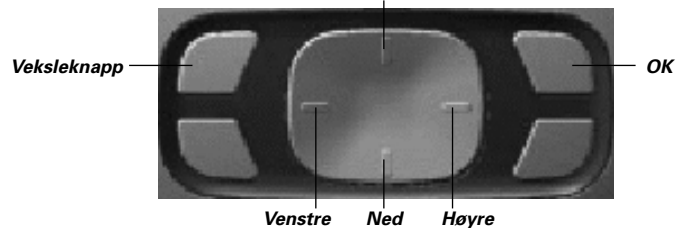

Markøren kan også brukes for å navigere gjennom utstyrsenheter og sider på Prontos berøringsskjerm.

Når du kopler inn **markørnavigering** på oppsettsidene, kommer **berøringsskjermnavigering** med knappene for Tidligere Utstyrsenhet og Neste Utstyrsenhet til syne i det øvre området av berøringsskjermen, og

markørnavigeringsknappen **kommer til syne øverst i venstre hjørne**. Du benytter markøren til navigering, og ikke for betjening av utstyrsenhetene inntil Sdu kopler ut markørnavigering igjen.

Det kan være nyttig å veksle markørens bruksområde fra å kontrollere audio-/ video-utstyr til å navigere i Pronto. Ved å trykke på den fysiske veksleknappen kan du lett kople markørens bruk for navigasjon inn eller ut.

- 1 Naviger til den andre oppsettsiden som beskrevet i "Justere innstillingene" på side 27.
- 2 Berør **Cursor navigetion and på den andre oppsettsiden.** Markørnavigering er koplet inn. Den fysiske veksleknappen er aktivert.
- 3 Gå ut av oppsettsidene.
- 4 Trykk på **Venstre** og **Høyre** knapp på markøren. Pronto navigerer gjennom utstyrsenhetene.
- 5 Trykk på **Opp** og **Ned** knapp på markøren. Pronto navigerer gjennom sidene.
- 6 Trykk på **veksleknappen** for å veksle mellom navigering på Pronto og styring av audio-/video-utstyr. **Venstre** og **høyre** piltaster for utstyrsenhet kommer til syne øverst på brøringsskjermen og markøren brukes for å styre audio-/video-utstyr.

Trykk på den fysiske **veksleknappen** igjen for å gå tilbake til markørnavigering.

**Brukerveiledning**

# **Bruke effektfunksjoner**

# **Betjene Pronto med RF**

Som standard benytter Pronto **infrarøde** (IR) signaler for å betjene utstyrsenheter. IR-signaler har en rekkevidde på omtrent 10 m.

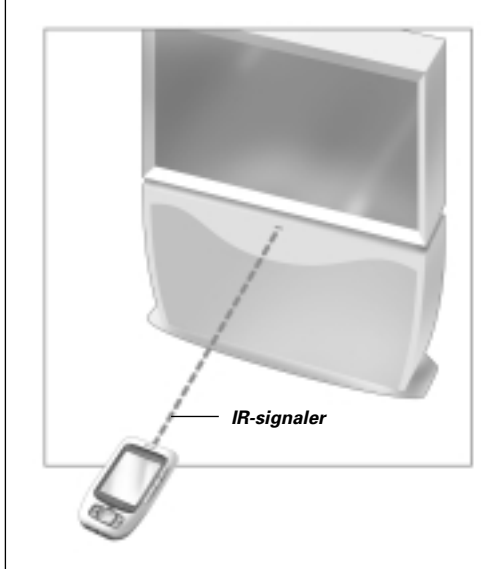

Du kan imidlertid velge at Pronto skal benytte radiofrekvenssignaler (RF) for å betjene utstyrsenheter fra større avstand eller fra et nærliggende rom. For dette kreves en RF Extender (ikke inkludert).

LI900 er en RF Extender som kan benyttes i kombinasjon med Pronto.

En RF Extender mottar RF-signaler fra Pronto og konverterer dem til IR-signaler, som sendes til utstyrsenheten. En RF Extender må derfor plasseres i nærhet av utstyrsenheten du betjener, og sendeøyet til en RF Extender må peke mot utstyrsenheten.

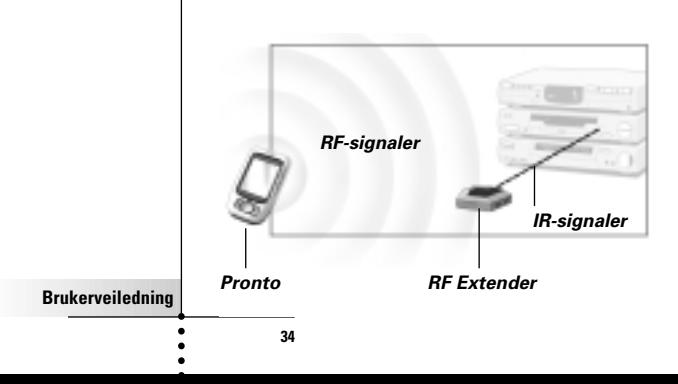

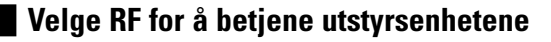

1 Trykk på venstre fysiske knapp **Tools** nedenfor berøringsskiermen i 3 sekunder. Tools-menyen vises.

2 Trykk på **RF IR** i Verktøymenyen. Skjermen 'RF IR tool' kommer til syne.

3 Trykk på <sup>60</sup> Oversikten over utstyrsenheter kommer til syne.

4 Trykk på utstyrsenheten du ønsker å betjene med RF. Skjermen 'Select IR eller RF' kommer til syne. IR er valgt som standard i sendesignallisten. Knappen 'Define RF' er koplet ut.

5 Velg **RF** i sendesignallisten. Knappen 'Define RF' koples inn.

- 6 Trykk inn **Define RF** Skjermen 'RF Settings' kommer til syne.
- 7 Velg RF-kanal i RF-kanallisten du benytter for din RF Extender. RF-kanalen på LI900 må være den samme som RF-kanalen på Pronto
- 8 Velg Extender ID i Extender ID-listen du benytter for din RF Extender Extender ID på LI900 må være den samme som Prontos Extender ID.

**Merk** Du kan benytte flere RF-Extender med Pronto. For hver RF Extender du benytter for utstyrsenhetene, må du stille inn RF-kanal og Extender ID. RF-kanalen er identisk for alle RF Extender. Extender ID på LI900 er unik for hver RF Extender.

9 Trykk på <sup>[salact</sup>] i skjermen 'RF Settings'.

Pronto vil sende ut RF-signaler for den valgte utstyrsenheten.

**Merk** Hold Pronto og RF Extender borte fra metallgjenstander, som kan begrense utstyrets rekkevidde.

# **Bruke effektfunksjoner**

# **Velge IR for å betjene utstyrsenheter**

1 Trykk på venstre fysiske knapp Tools nedenfor berøringsskjermen i 3 sekunder. Tools-menyen vises.

- 2 Trykk på **RF IR** i Verktøymenyen. Skjermen 'RF IR tool' kommer til syne
- 3 Trykk på Oversikten over utstyrsenheter kommer til syne
- 4 Trykk på utstyrsenheten du ønsker å betjene med IR. Skjermen 'Select IR or RF' kommer til syne. RF er valgt i sendesignallisten.
- 5 Velg **IR** i sendesignallisten. Knappen 'Define RF' er koplet ut.

6 Trykk på **Dans** Pronto vil sende ut IR-signaler for den valgte utstyrsenheten.

**Brukerveiledning**

# **ProntoEdit**

Hvis du ønsker å tilpasse Pronto i større grad enn standard programmeringsmuligheter tillater, er ProntoEdit verktøyet du skal bruke. ProntoEdit er en tilleggsprogramvare for Pronto som du finner på vedlagte CD-ROM. Ytterligere informasjon finner du på http://www.pronto.philips.com.

Med ProntoEdit kan du:

- **Laste opp** og **dlaste ned** nye konfigurasjoner til og fra Pronto. Du gjør dette via PC-kabelen som kom med din Pronto:
	- Sett inn en ende av kabelen i USB-utgangen på din datamaskin.
	- Sett inn den andre enden av kabelen i USB-utgangen på Pronto.

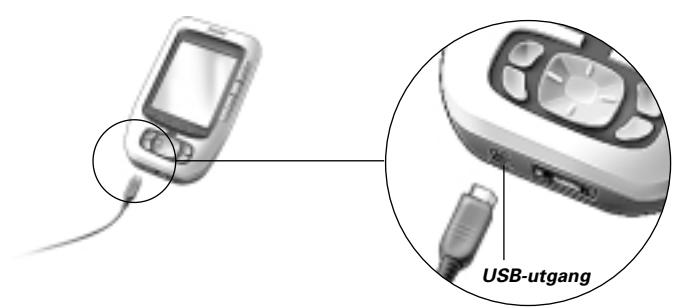

- Legge til, slette, modifisere og flytte kontrollpaneler, utstyrsenheter og kommandoer hvor som helst på berøringsskjermen,
- **Lagre, kopiere** og **dele** konfigurasjonsfiler, koder eller utstyrsenheter med andre Pronto-enheter,
- **Importere** ny grafikk for å opprette nye knapper og designer,
- **Tilpasse** konfigurasjonsfiler for dra best mulig nytte av Pronto,
- **Forhåndsvisning** av nye konfigurasionsfiler på Pronto Simulator, for å se hvordan Prontos grensesnitt vil se ut.

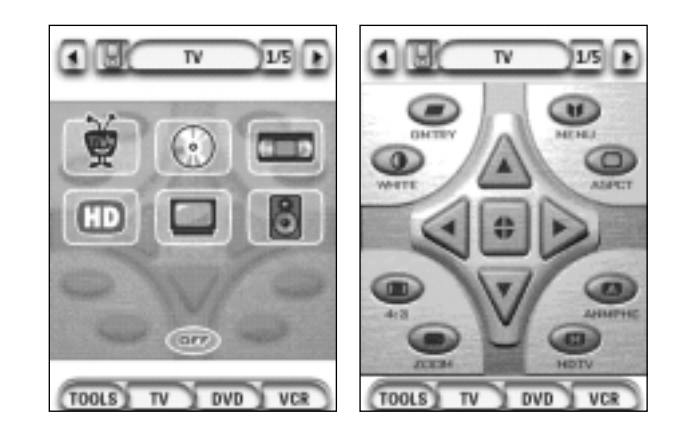

**Brukerveiledning**

# **Spørsmål og svar**

# **Hvorfor fungerer ikke knappene mine riktig?**

Dersom du finner at Pronto ikke sender ut kommandoer i samsvar med det som indikeres på berøringsskjermen, anbefales det at du omkalibrerer berøringsskjermen. Kalibrering gjør det mulig for Pronto å gjenopprette de forhåndsdefinerte funksjonene til ikonene på berøringsskjermen.

# **Hvordan kalibrerer jeg berøringsskjermen**

- 1 Trykk på **Calibrate** på den andre oppsettsiden. Skjermen 'Kalibrering' kommer til syne.
- 2 Trykk på **Calibrate** i skjermen 'Kalibrering'.
- 3 Trykk på hjørnet øverst til venstre på berøringsskjermen.
- 4 Trykk på hjørnet nederst til høyre på berøringsskjermen. Berøringsskjermen er kalibrert.

## **Hvordan tilbakestiller jeg Pronto?**

Vanligvis er det ikke nødvendig å tilbakestille Pronto. Dersom Prontos berøringsskjerm fryser eller hvis du finner at systemet ikke oppfører seg som vanlig, kan det imidlertid være nødvendig å tilbakestille Pronto for at systemet skal fungere normalt.

1 Skyv batteridekselet av baksiden på Pronto. Du finner knappen for Reset (tilbakestille) i batterirommet.

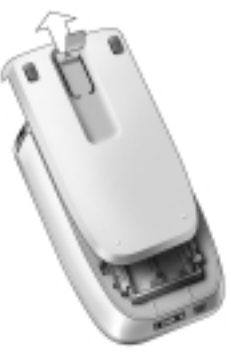

2 Bruk en utbrettet binders eller en skarp blyant, og trykk forsiktig på tilbakestillingsknappen. Pronto starter på nytt.

Pronto gir to varslingstoner for å indikere at den er klar til bruk.

*Tilbakestillingsknapp (nullstillingsknapp)*

**Merk** Dersom du tilbakestiller Pronto, vil alle kommandoer og makroer som du har lagret og programmert beholdes.

**Brukerveiledning**

# **Hvorfor vil en utstyrsenhet reagere på noen RF-signaler og ikke på andre?**

Philips kan ikke garantere at alle kommandoer for alle utstyrsenheter fungerer korrekt ved bruk av RF-signaler.

Dersom en utstyrsenhet ikke reagerer riktig på RF-signaler som sendes ut av Pronto, kan det være bedre å re-konfigurere Pronto for å betjene utstyrsenheten med IR-signaler.

**Brukerveiledning**

# **Feilsøking**

# **Alminnelige problemer**

## **Pronto slår seg av automatisk**

Dette er en tidsavbruddsfunksjon (timeout) i Pronto for å redusere strømforbruket. Du kan justere innstillingene for hvor lenge Pronto skal være på.

Se "Stille tidsavbrudd for LCD-skjermen" på side 27 for mer informasjon.

# **Prontos knapper på berøringsskjermen fungerer ikke korrekt**

Dersom Prontos knapper på berøringsskjermen ikke fungerer korrekt, må du kalibrere berøringsskjermen.

Se "Kalibrere berøringsskjermen" på side 29 for mer informasjon.

# **Utstyrsenheter reagerer ikke på kommandoer fra Pronto**

Pass på at Prontos sendeøye peker mot utstyrsenheten du betjener.

Kontroller om ikonet 'Low Battery' ikon står over batteri-ikonet i øvre høyre hjørne av skjermen. Hvis dette er tilfelle må du skifte batteriene.

- **EXA** Kontroller at du har definert korrekte merker for utstyrsenhetene. (s. 15)
- $\blacksquare$  Kontroller at du har definert korrekte kodesett for utstyrsenhetene. (s. 16)
- Kontroller at knappen du prøver å bruke er korrekt angitt via Merkeverktøyet eller via Læreverktøyet. (s.19)
- Kontroller at utstyrsenheten forstår Philips-Marantz RC-koder. Dette vil du vanligvis finne i dokumentasjonen for utstyrsenheten.
- Dersom du har satt opp Pronto for å betjene utstyrsenheter med RF-signaler:
- Kontroller i RF IR-verktøyet at utstyrsenhetene du ønsker å betjene er korrekt innstilt. (s.35)
	- Kontroller at Extender ID og Prontos kanal samsvarer med RF Extenderens ID og kanal.
	- Pass på at RF Extender er plassert i nærhet av utstyrsenhetene du ønsker å betjene med RF-signaler.
	- Pass på at sendeøyet til RF Extenderen peker mot utstyrsenheten
	- Endre kanal dersom du finner at det er interferens fra andre RF-kanaler.
	- Hvis du ønsker å bruke RF-signaler for utstyrsenheter som ikke er plassert sammen, trenger du mer enn en RF Extender.
- If you want to use RF signals for devices on different locations, you need more than one RF Extender.

# **Tilpasningsproblemer**

## **Buttons are not sending the correct commands**

- Kontroller at du har definert riktige merker for utstyrsenhetene. (s.15)
- **EXECUTE:** Kontroller at du har definert riktig kodesett for utstyrsenhetene. (s. 16)
- Kontroller om du bør kalibrere skjermen. (s.29)
- Kontroller at utstyrsenhetens knapp er korrekt innlært. (s. 19)
- Kontroller at makroer er korrekt opprettet. (s.30)

**40**

**Brukerveiledning**

## **Makroer fungerer ikke**

- Pass på at Prontos sendeøye peker mot utstyrsenheten hele tiden mens makroen utføres.
	- Sendeøyet finnes øverst på Pronto.
- Still inn forsinkelser slik at utstyrsenheter kan starte opp korrekt.
- Kontroller for inaktive knapper i makroen.
- Kontroller at du ikke har omprogrammert knappene. Makroer lagrer ikke kommandoer, de lagrer knapper. Hvis du omprogrammerer en knapp, vil makroen utføre knappens nye kommando.

### **Pronto vil ikke innlære kommandoer**

Pass på at Pronto og fjernkontrollen er plassert korrekt. Når sendeøyet til den eksisterende fjernkontrollen ikke peker mot Prontos innlæringsøye, er det mulig at Pronto ikke mottar signalene korrekt. Rett inn fjernkontrollsignalene best mulig.

Dersom avstanden mellom den eksisterende fjernkontrollen og Pronto er for kort eller for lang, er det mulig at Pronto ikke mottar signalene korrekt. Prøv ut flere avstander på mellom 10 og 20 cm (4"-8") for innlæring av kommandoene.

- Unngå å programmere Pronto under belysning fra skarpe lysrør: det kan påvirke infrarøde signaler.
- Pass på at Prontos batterier ikke er utladet.

### **Konfigurasjonsfilen er skadet**

Dersom konfigurasjonsfilen er skadet kan du bruke Pronto Edit for å laste opp en ny konfigurasjonsfil. Vær oppmerksom på at alle tilpassede kommandoer, utstyrsenheter og makroer vil gå tapt og du vil måtte omprogrammere Pronto. Det anbefales derfor at du lagrer konfigurasjonen ved å laste den opp til datamaskinen med ProntoEdit.

# **Lagringsproblemer**

Lagringsproblemer kan være årsaken til at Pronto ikke lagrer en makro. Lagringsproblemer kan forårsakes av fullt minne eller av et utladet batteri.

# **Feilmeldinger i Pronto**

Dersom en av de følgende feilmeldingene kommer opp må du kontakte din forhandler eller Philips' kundeservice:

- Kan ikke åpne konfigurasjonsfil;
- Feil i konfigurasjonsfil;
- Finner ingen konfigurasjonsfil;
- Feil versjon av konfigurasjonsfil.

**Brukerveiledning**

# **Viktige meldinger**

## **Se til at berøringsskjermen ikke får riper**

Bruk fingeren for å trykke på berøringsskjermen, eller penner med plasttupp som er beregnet for bruk med berøringsskjerm.

Bruk aldri en vanlig penn, blyant eller andre skarpe gjenstander på berøringsskjermen.

## **Beskytt Pronto mot ekstreme temperaturer**

Hold Pronto unna varmeovner og andre varmekilder.

## **Pronto er ikke vanntett**

Pronto må ikke utsettes for regn eller fuktighet.

Lagre og bruk ikke Pronto på steder som er ekstremt fuktige eller våte.

Dersom du søler vann på din Pronto, må du ta ut batteriene og la Pronto tørke i 48 timer før du setter batteriene inn igjen.

Dersom du søler andre væsker på din Pronto, skal disse vaskes bort med destillert vann

# **Prontos berøringsskjerm inneholder glass**

Pronto må aldri falle eller utsettes for harde støt.

# **Rengjøre Pronto**

- Bruk en myk, fuktig klut til rengjøring av Pronto.
- Dersom Prontos berøringsskjerm er skitten, skal den rengjøres med en myk klut som er fuktet med utvannet rengjøringsmiddel for vinduer.
- Bruk ikke etsende rengjøringsmidler eller svamp med skrubbeflate.
- Unngå overdrevent bruk av vann.

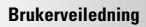

# **Oversikt over symboler**

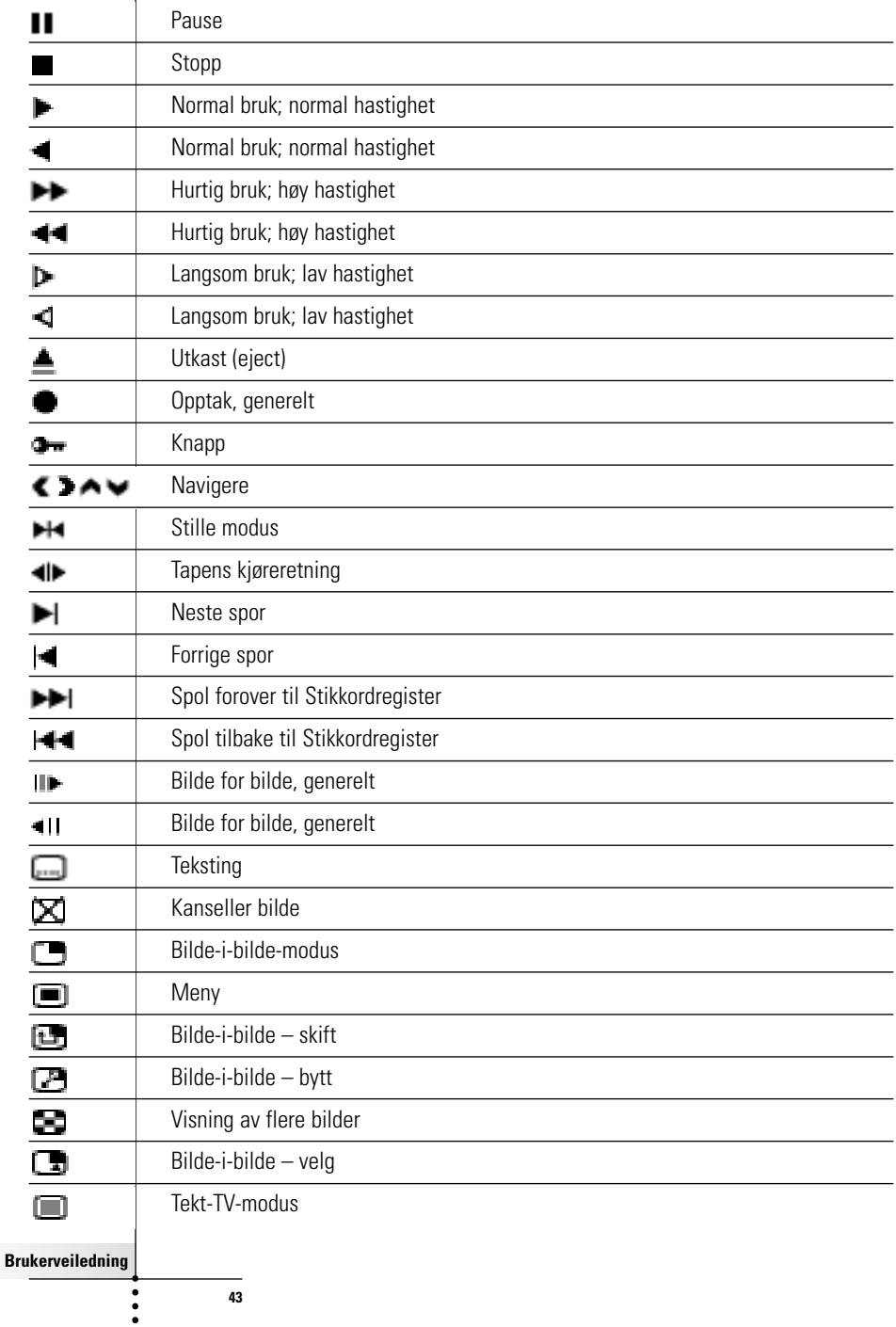

 $\overline{\phantom{a}}$ 

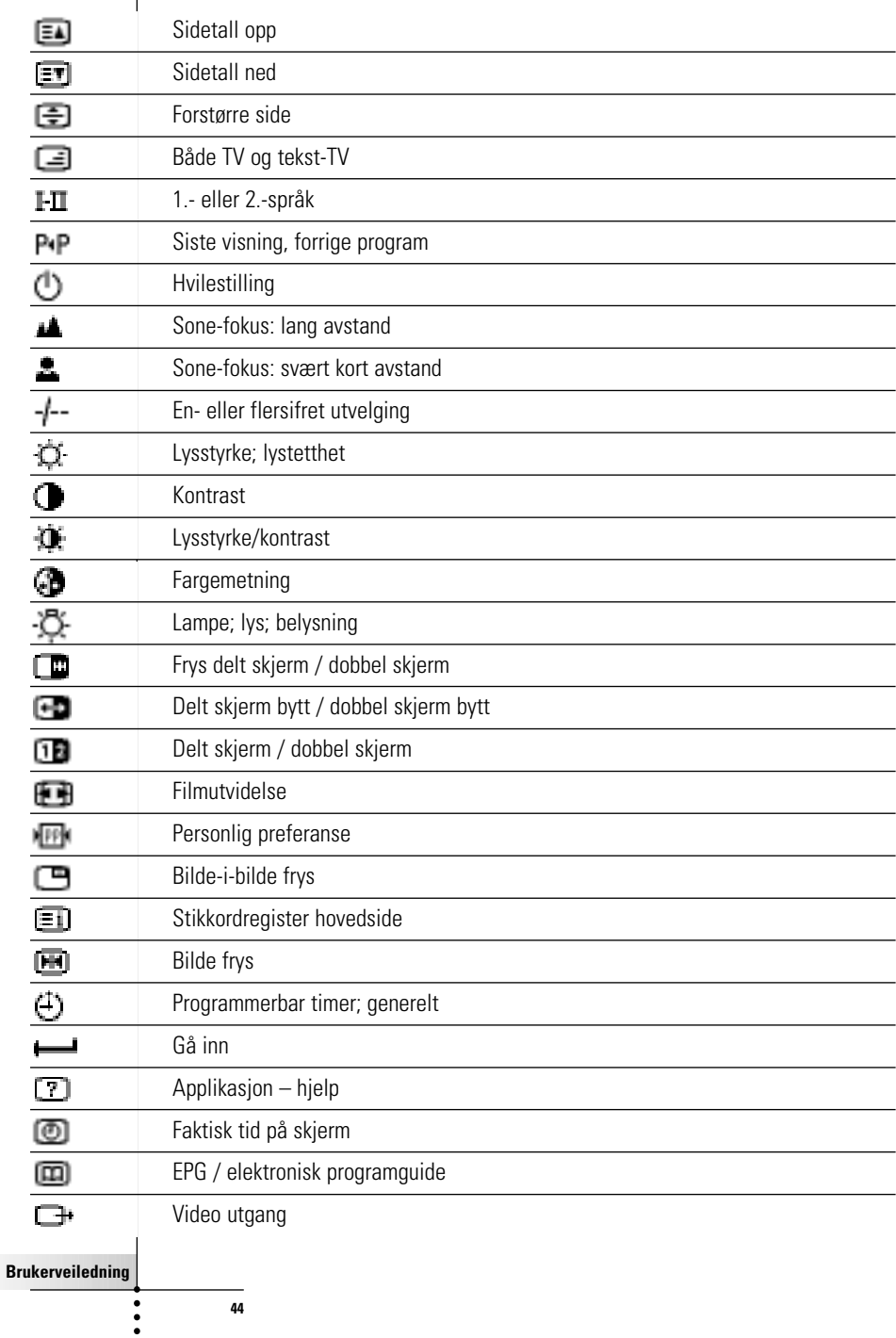

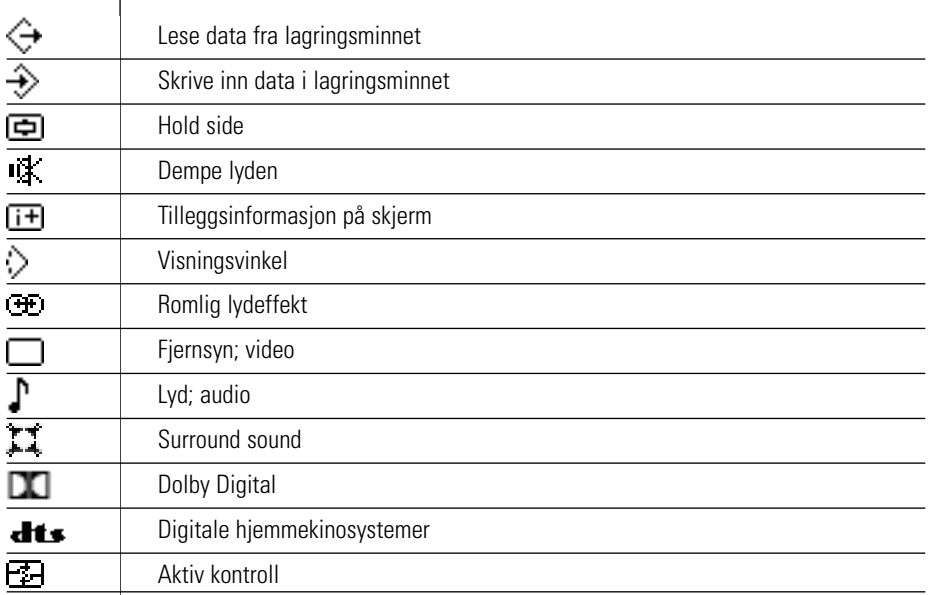

 $\bullet$  $\ddot{\cdot}$ 

Ι

# **Spesifikasjoner**

 $\overline{\phantom{a}}$ 

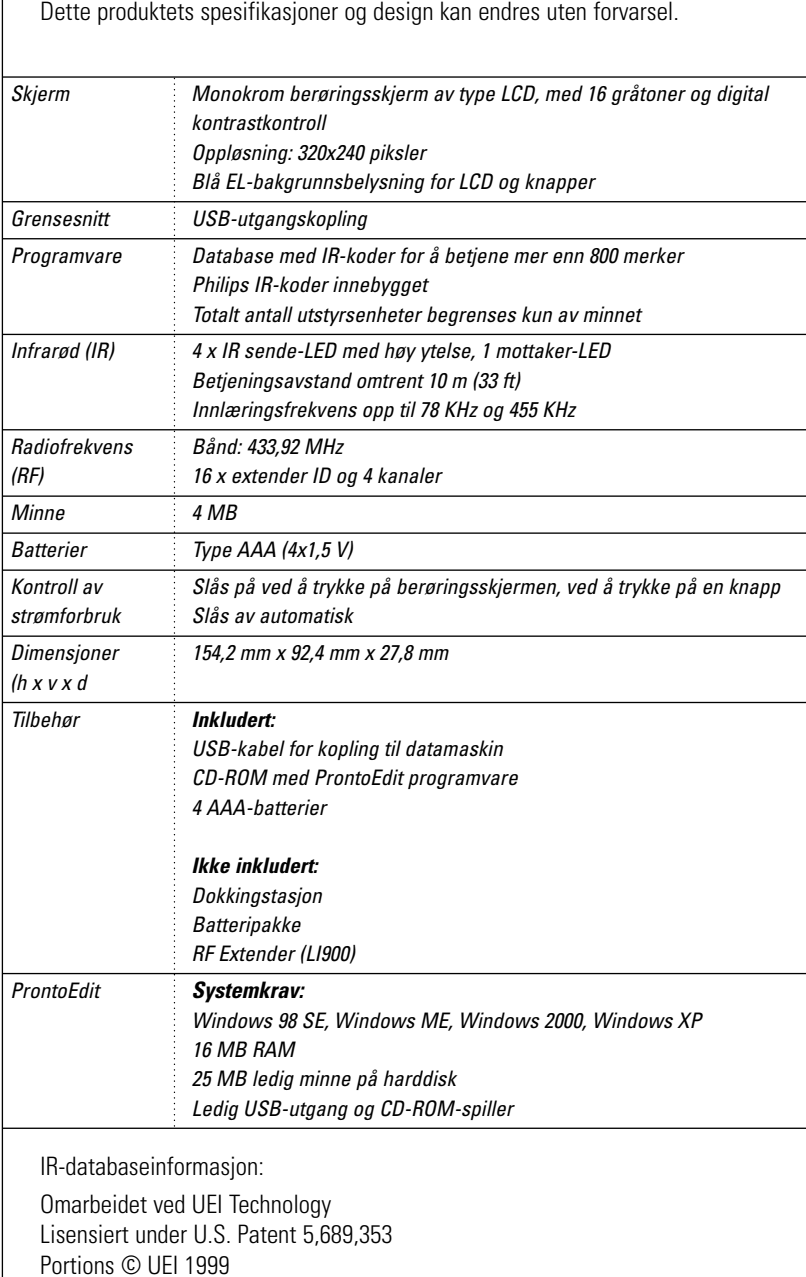

**Brukerveiledning**

 $\ddot{\cdot}$ 

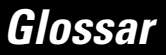

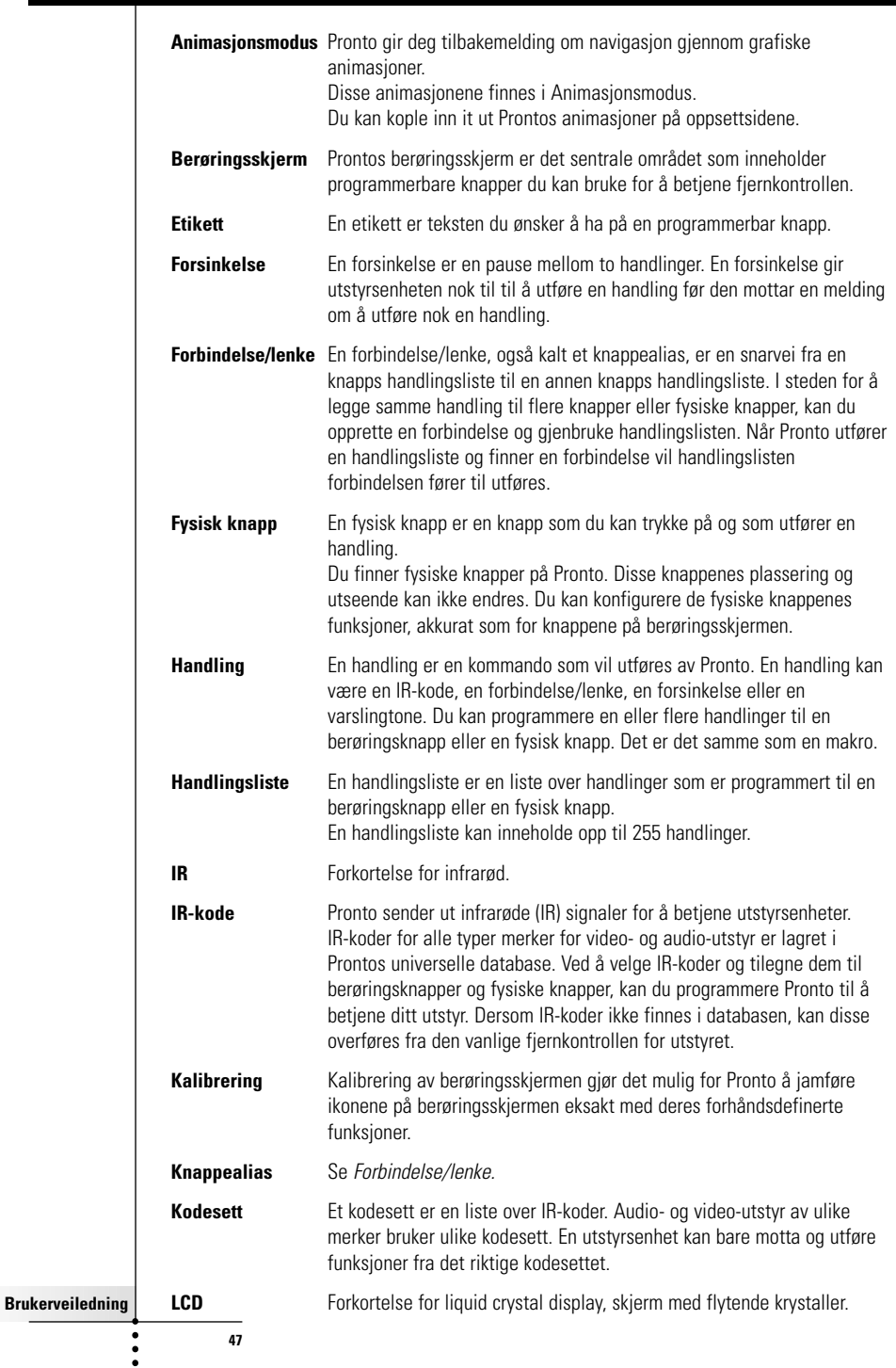

 $\overline{1}$ 

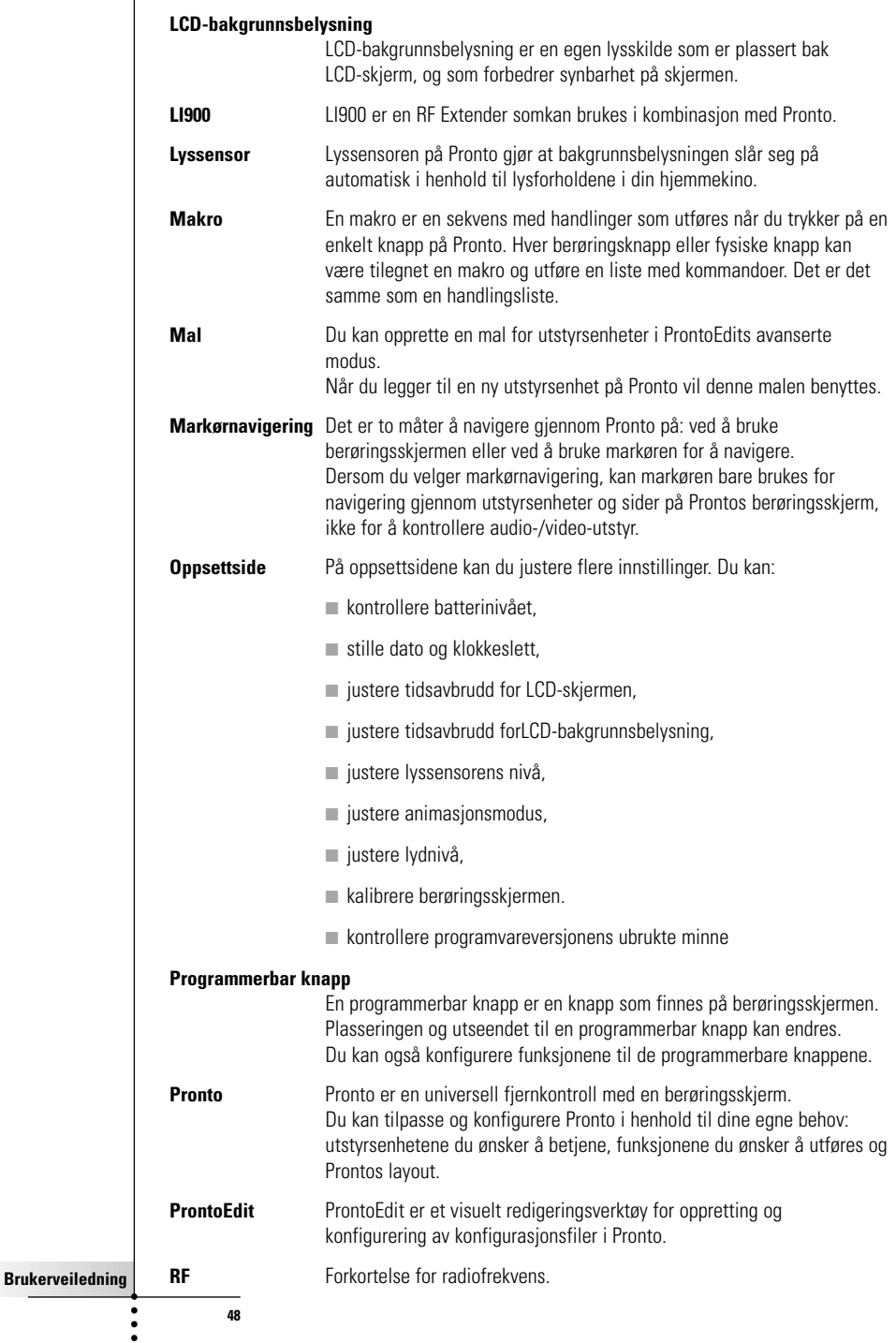

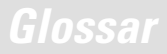

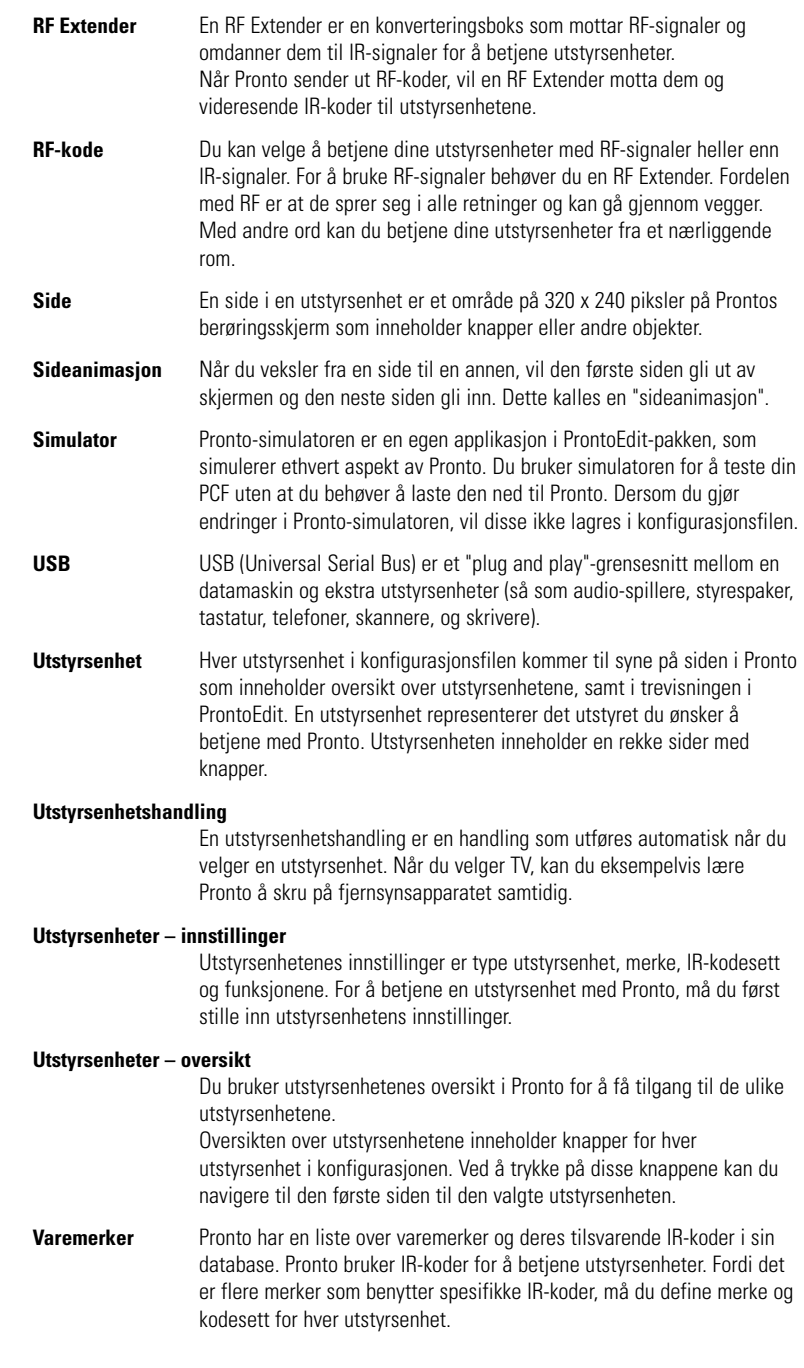

 $\bullet$  $\ddot{\bullet}$ 

# **Stikkordregister**

## **A**

animasjonsmodus, 7 modusovergang, 29 sideovergang, 29

#### **B**

batterideksel, 8 batterier, 8 batteriholder, 8 berøringsskjerm, 4, 6 kalibrere, 26, 38 betiene fiernkontrollens markør berøringsskjermnavigering, 33 feilsøking, 40 navigere, 33 RF-signaler, 34

# **C**

**D**

dato, 10

## **E**

endre dato, 10 tid, 10 tidsformat, 10 Etiketter knapp, 21 side, 23 symboler, 21 utstyrsenhet, 22 Etikettverktøy, 21

### **F**

feilmelding, 41 Fjernkontroll, 3 berøringsskjerm, 6 betiene, 12 justere innstillinger, 27 Sideoversikt, 12 slå på, 9 spesifikasjoner, 46 tilbakestilling, 38 tilpasse, 13 utstyrsenhet, 4 Utstyrsenhet, oversikt, 12 USB-kabel, 37 USB-utgang, 37

vedlikehold, 42 Flytte en utstyrsenhet, 26 flytte handling i en makro, 32 Flytteverktøy, 26 forsinkelse, 31

# **G**

**H** handling, 31 handlingsliste forsinkelse, 31 handling, 31 varslingstone, 31 Hiemmekinoens kontrollpanel, 3

## **I**

infrarød, 34 Innlæring knapp, 19 utstyrsenhets handling, 20 innstillinger, 27 animasjonsmodus, 29 dato, 10 kalibrere berøringsskjermen, 29 lydnivå, 29 LCD-bakgrunnsbelysning, tidsavbrudd, 28 LCD-skjerm, tidsavbrudd, 28 lyssensor,28 tid, 10 tidsformat, 10 installere merke, 15 IR-signaler, 34

## **J**

justere lyssensor, 28 lydnivå, 29 tidsavbrudd, LCD-bakgrunnsbelysning, 28 tidsavbrudd, LCD-skjerm, 27

**Brukerveiledning**

 $\bullet$ 

# **Stikkordregister**

#### **K**

kalibrere berøringsskjermen, 29 kanal kanal ned, 4 kanal opp, 4 Klokke, stille. Se tid knapp, 4 bakgrunnsbelysning, 5, 9 etiketter, 21 fysiske knapper, 4 innlæring, 19 kontrast, 9 markør, 4, 33 side ned, 5 side opp, 5 tilbakestill, 5 Veksle, 33 knapp, slette handling, 25 Kodesett søke, 16 velge, 18 kontrast, 9 kopiere eksisterende utstyrsenhet, 24 kopling til dokkingstasjon, 5

## **L**

lagringsproblemer, 41 Laste ned, 37 Laste opp, 37 LCD-bakgrunnsbelysning, tidsavbrudd, 28 LCD-skjerm, 4 LCD-skjerm, tidsavbrudd, 28 legge til forsinkelse, 31 handling, 31 ny utstyrsenhet, 23 varslingstone, 31 Legge til verktøy, 23 Lydnivå dempe, 4 lydnivå, 29 volum ned, 4 volum opp, 4

Lydnivå berøringsskjermens knapper, 29 fysiske knapper, 29 lyssensor, 4 Læreverktøy, 19

### **M**

makro, 30 feilsøking, 40 flytte, 32 forsinkelse, 31 handling, 31 opprette, 30 slette handling, 32 teste, 32 varslingstone, 31 Makroverktøy, 30 markør, 4, 33 markørnavigering, 7 merke installere, 15 søke, 14 velge, 17, 18 Merke verktøy, 13

## **N**

**Navigere** berøringsskjermnavigering, 33 markørnavigering, 7, 33

## **O**

opprette makro, 30 oppsett, 27 Oversikt Side, 12 Utstyrsenhet, 12

### **P**

ProntoEdit Simulator, 37 ProntoEdit, 37

#### **R**

radiofrekvens, 34 RF Extender, 34 RF IR-verktøy, 34 RF-signaler, 34, 41

**Brukerveiledning**

## **S**

sideetiketter, 23 sideovergang, 29 Sideoversikt, 7, 12 Simulator, 37 skjerm, 4, 6 bakgrunnsbelysning, 28 kalibrere, 29 lyssensor, 7, 28 tidsavbrudd, 27 Slette handling i en makro, 32 knapp, handling, 25 utstyrsenhet, 25 Sletteverktøy, 25 Slå på Pronto, 9 spesifikasjoner, 46 symboler, 21, 43 søke merke, 14 kodesett, 16

## **T**

tastatur, 21 symboler, 21 zoom, 21 Teste en makro, 32 tid, 10 tidsformat, 10 tilbakestille fjernkontrollen, 38 transparens, 7

### **U**

USB-kabel, 37 USB-utgang, 5, 37 Utstyrsenhet etiketter, 22 flytting, 26 kopiere, 24 legge til, 23 slette, 25 utstyrsenhet, innlære handling, 20 Utstyrsenhet, oversikt, 12

## **V**

varslingstone, 31 Veksleknapp, 33 velge kodesett, 18 merke, 15, 17 verktøy, 13 Etikett, 21 Flytting, 26 innlære, 19 Legge til, 23 Makro, 30 Merke, 13 RF IR, 34 Slette, 25

© Royal Philips Electronics NV Alle rettigheter forbeholdt. Gjengivelse, i sin helhet eller delvis, er forbudt uten at det er innhentet skriftlig tillatelse fra copyright-eieren.

**Brukerveiledning**